## 第**55**回日本小児内分泌学会学術集会

# **座長用 Zoomマニュアル**

2022年10月23日(日)

## **<目次>**

**1. web ポスター発表以外の座長へのご案内**

**1) 現地参加される座長へのご案内・・P2**

**2) 会場(パシフィコ横浜ノース)の外部からZoomで参加される座長へのご案内・・P5**

**2. web ポスター発表の座長へのご案内**

**1) 現地参加される座長へのご案内・・P18**

**2) 会場(パシフィコ横浜ノース)の外部からZoomで参加される座長へのご案内・・P27**

## **<緊急連絡先>**

Zoom接続に関わるトラブル時は、下記にご連絡をお願いいたします。

## TEL:090-8756-3183

受付時間

 $11/1(\mathcal{K})$  8:00 $\sim$ 18:30

11/2(水) 7:30~19:30

 $11/3$ (木・祝) 7:30 $\sim$ 14:00

#### **1) 現地参加される座長へのご案内**

#### **①座長席の環境**

・座長席には、座長1名につき1台、Zoomに接続されたPCが設置してあり、質疑応答時などに 使用していただきます。マイク、カメラはスタッフが操作しますので、座長ご自身での操作は行わ ないでください。

#### **②質疑応答方法**

・現地参加者からの質問:

口演会場の質疑応答用マイクで質問をしていただきます。

・Zoomで視聴されている方からの質問: Zoom視聴者からの質問は、「Q&A」機能を使用し、テキストメッセージで受け付けます。 ※Zoom視聴者からの音声による質問は受け付けません。 ※座長が「Q&A」を確認し、質問を選び、演者へ読み上げてください。

## **<Q&A機能の使用方法>**

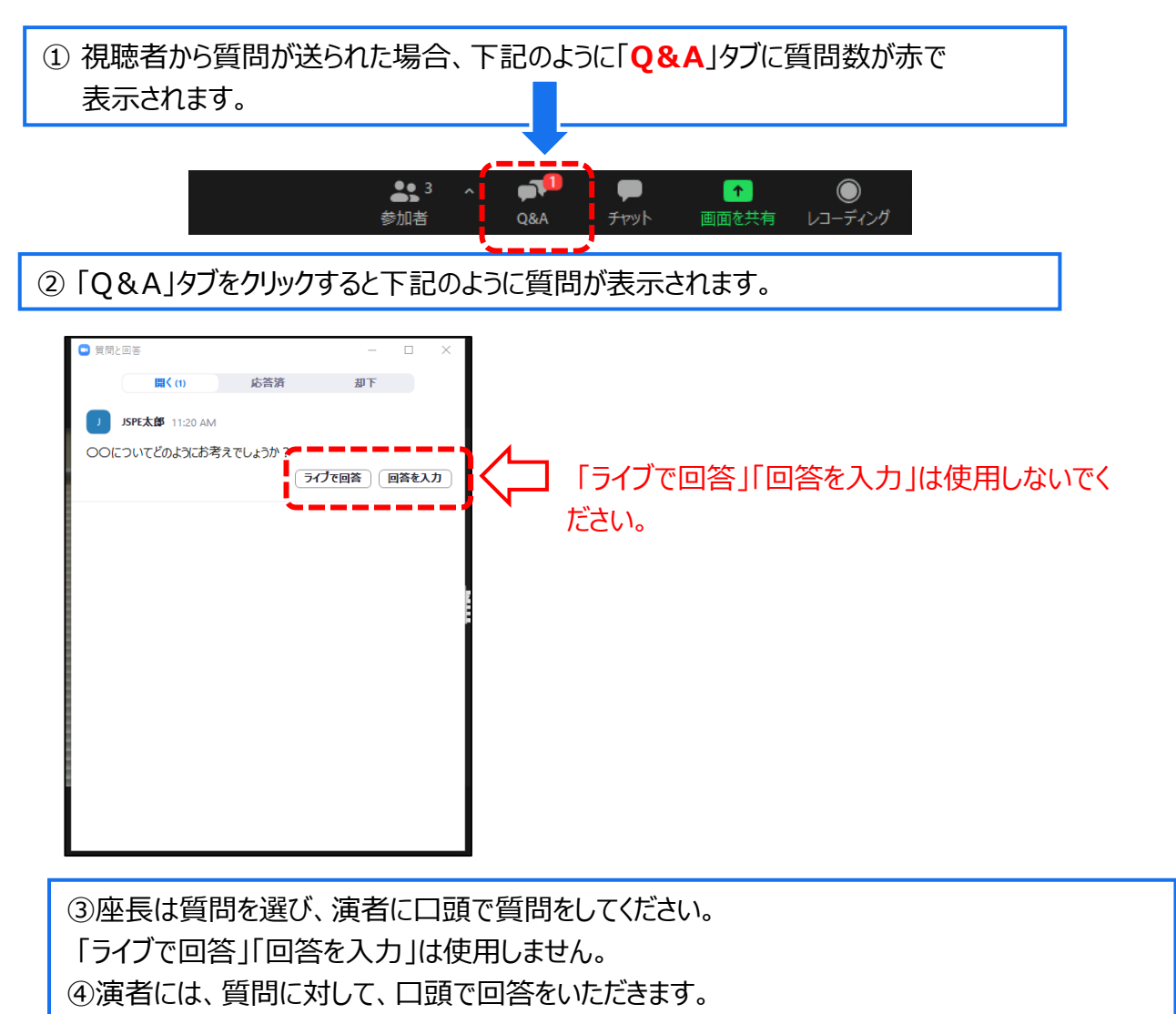

#### **③ 進行**

Zoomで出演、視聴される方のため、下記の流れで進行をお願いします。

**① 定刻になりましたら参加者に向け、下記質疑応答の方法をご案内ください。**

・Zoomで視聴されている方からは、「Q&A機能」を使用して質問を受け付けます。

・ Q&A機能での質問送信時は必ず、所属・氏名を入力してください。

・現地での参加者からは質疑応答用マイクで受け付けます。

**② 「セッション番号+演者氏名」を読み上げ、発表する演者の紹介をしてください。**

例:座長 「O1-〇 xx先生ご講演をお願いいたします。」

**③ Zoomで出演する演者から、発表開始前、発表スライドの画面共有が出来ているか 否か確認がありましたら、音声でお答えをお願いします。 ※現地から出演する演者は、この確認は行わず講演を開始します。**

例:演者 「スライドは見えておりますでしょうか。」 座長 「問題なく見えております」 ※画面共有が出来ていない場合はその旨をお伝えください。 ※問題なく画面共有が出来ておりましたら、発表を開始していただきます。

**④ 発表後、質疑応答を開始してください。**

・視聴者より質問を募り、 演者へご回答を促してください。

・Q&A機能で質問が来ている場合はそれを読み上げ、演者へ回答を促して下さい。

**⑤ 担当セッション全演者の発表が終了しましたら、セッション終了を視聴者に向け、アナウンス してください。**

**④ チャット**

・座長が複数名のセッションで、web参加と現地参加で分かれた際、チャットを使用することで 視聴者には非公開で座長同士のやり取りが可能です。使用方法は下記をご覧ください。 ※音声でやり取りを行いますと、全ての視聴者に聞こえてしますのでご注意ください。

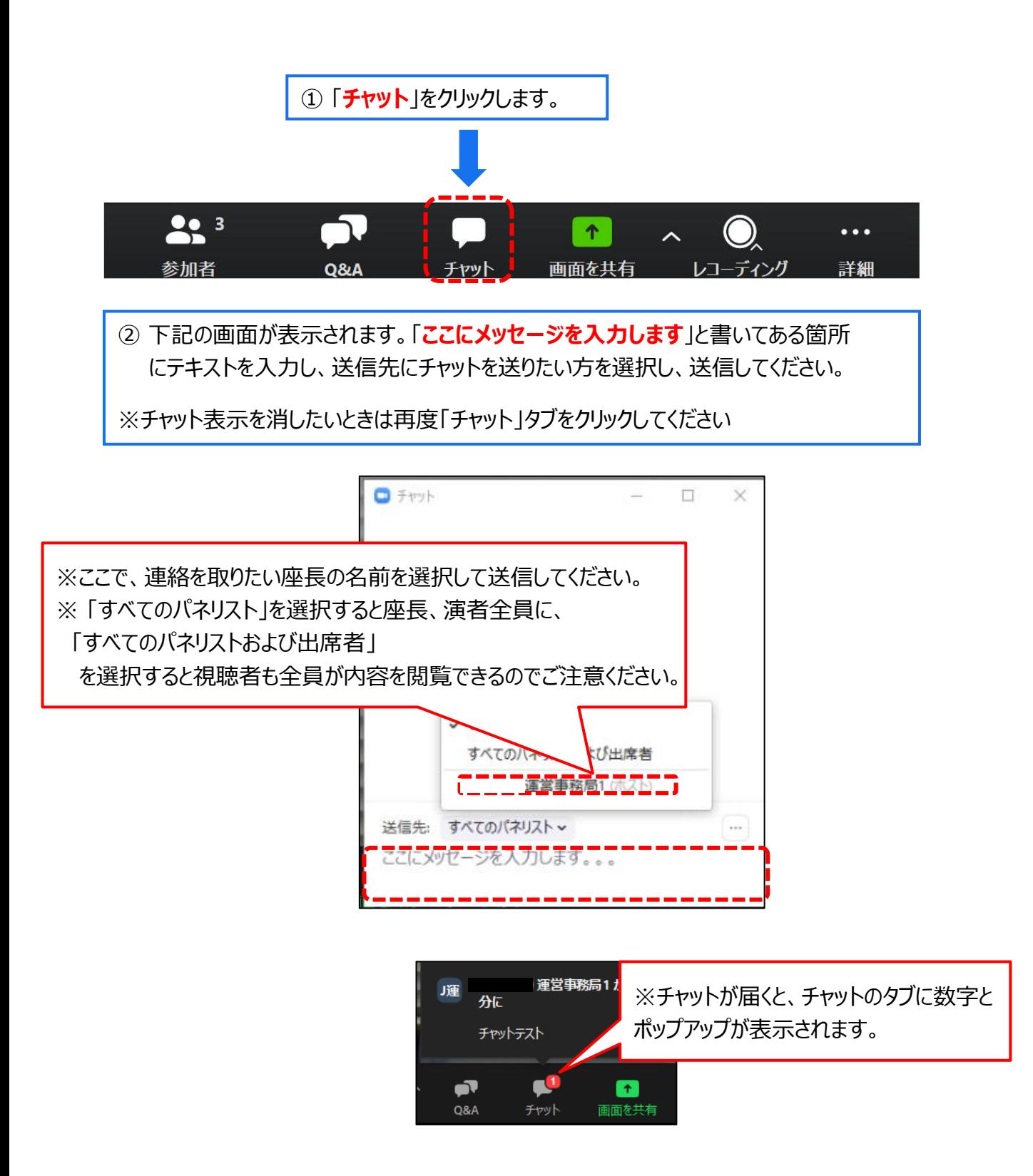

## **2)会場(パシフィコ横浜ノース)の外部からZoomで参加される座長へのご案内 ①PCなどの準備**

以下の準備をお願いいたします。

・インターネット環境※可能な限り有線LANでの接続をお願いいたします。

・インターネット接続が可能なPC

・ヘッドセットまたはマイク付きイヤホン※ヘッドセットを推奨いたします。

・カメラ ※PCにカメラが内蔵されていない場合は外部接続カメラをご使用ください。

#### **② Zoomアプリのダウンロード・サインイン(はじめてZoomを使用する場合)**

以下の方法でダウンロード、サインインをお願いいたします。

1)下記URLにアクセスし、「Zoom デスクトップ クライアント」からダウンロードしてください。

■Zoom ダウンロードURL:

**https://zoom.us/download#client\_4meeting**

#### Zoom デスクトップ クライアント

デスクトップ用の電話、ミーティング、チャット、ホワイトボードなど。

最初にZoomミーティングを開始または参加されるときに、ウェブブラウザのクライアントが自動的にダウンロードされます。 ここから手動でダウンロードすることもできます。 ダウンロード バージョン 5.12 (9281) (64 ビット)

Download 32-bit Client Download ARM Client

②ダウンロードされたファイルをダブルクリックすると、アプリのインストールが始まります。

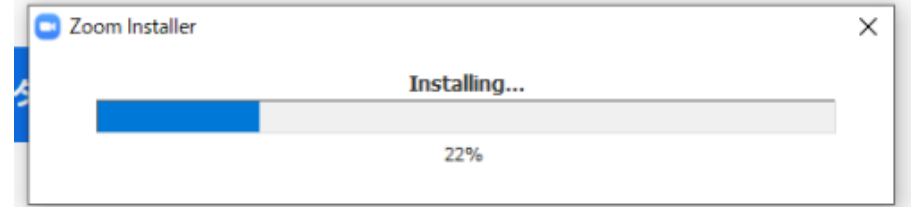

## **1. web ポスター発表以外の座長へのご案内**

#### 2) サインイン画面が表示されるので、サインインを選択

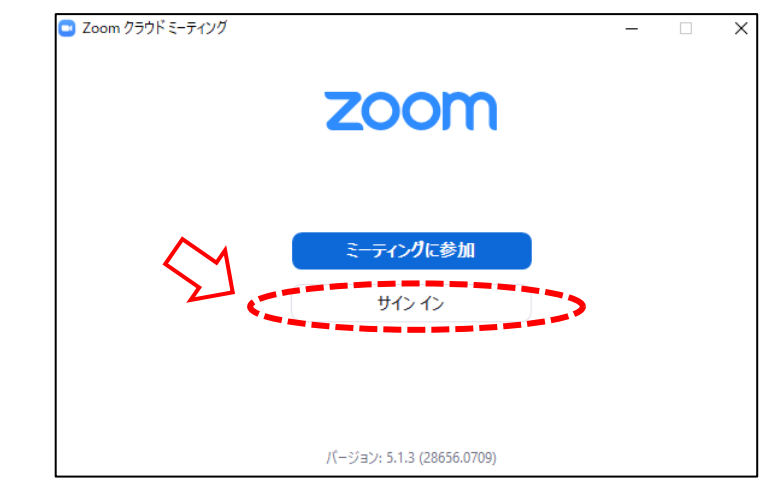

#### 3) サインアップを選択し、メールアドレス登録

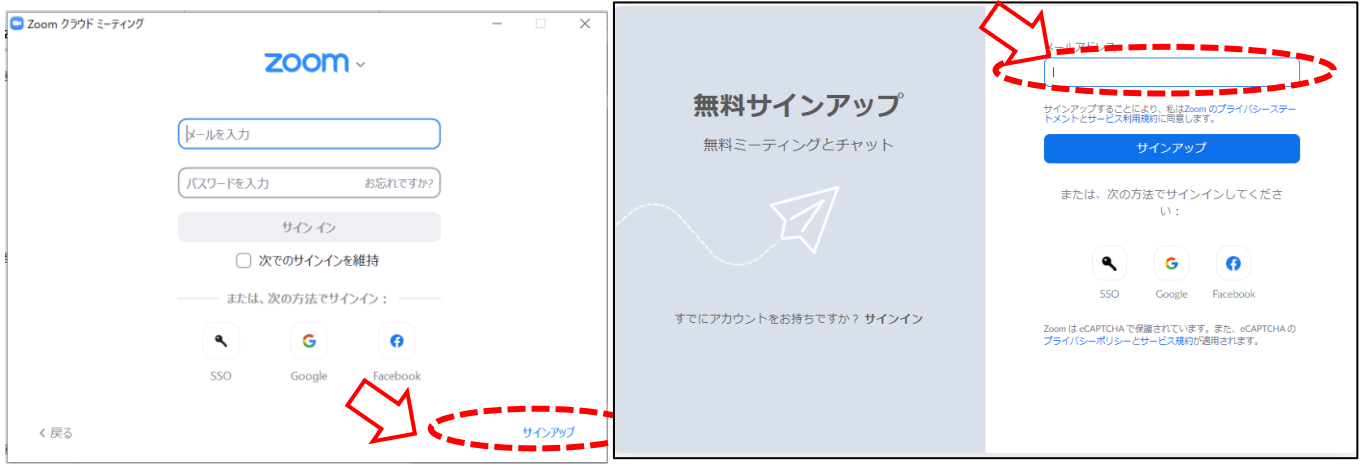

4) 入力したメール宛に、「Zoomアカウントをアクティベートしてください」というメー ル が届くので 、 「アカウントをアクティベート」をクリック

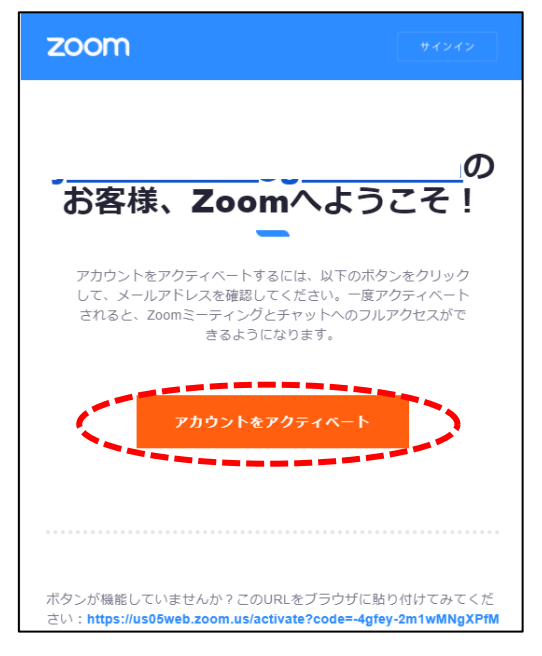

5) アクティベート化後、ログイン情報(ご自身の情報)を入力し、完了

#### **③出演用 Zoom URLへのアクセス**

・セッション開始 15分前までに 出演用Zoom URL へのアクセスをお願いいたします。

・運営事務局から出演用 Zoom URL をお送りしますので、そこからアクセスをお願いいたします。

・出演用 Zoom URL は、10月27日(木)までにメールでお送りいたします。

・webポスター発表以外のセッションでは、Zoomウェビナーを使用します。Zoomウェビナーでは、参加者 が「パネリスト」と「視聴者」に分けられており、座長・演者の先生方は「パネリスト」として出演用のURLから アクセスしていただきます。「パネリスト」は音声による発言、カメラの使用、画面の共有が可能です。

## **<出演用 Zoom URLへのアクセスの流れ>**

①ご自身の出演用Zoom URLにアクセスしてください。 ※視聴者用のURLからアクセスしないようにご注意ください。 ②下記画面に移行し、画面上部にウィンドウが開くので、「**Zoom Meetingsを開く**」を 選択してください。 **111** アプリ 图 Slack <sup>◎</sup> 乗換案内 ◎ 2020WCPS ◎ 93細菌 ◎ 94編 图 e-clocking → 第1回日本在宅医療... / NPBPPP2020合同年.. Zoom Meetings を開きますか? zoom https://us02web.zoom.us がこのアプリケーションを開く許可を求めていま サポート 日本語 ▼ Zoom Meetings を開く 起動中... システムダイアログが表示されたら [Zoomミーティングを開く] をクリックしてくだ さい。 ブラウザが何も表示しない場合 ここをクリックし、ミーティングを起動するかZoomをダウンロードし 実行します。 om Video Communications, Inc. All rights re<br>ライバシーおよび法務ポリシー」 ※ウィンドウが開かない場合は、 「**ここをクリック**」をクリックしてください。

③ Zoom画面が起動します。

- **1. web ポスター発表以外の座長へのご案内**
- **④ 画面の説明** $(1)$ C Zoom ウェビナー オプションを表示、 田表示 参加者(3)  $\bullet$ パネリスト(3) 視聴者(0) ST S1-座長 千葉 太郎 (自分)  $\frac{N}{2}$   $\Box$ 第 第1会場運営事務局 (ホスト) & CN 5 S1-1 千葉二郎  $\bullet$  % そのことを マイト 座長 発表スライド 演者  $\blacksquare$  $22<sup>3</sup>$ 退出 招待 ミュートを解除します 手を挙げる レコーディング ビデオの停止 画面の共有 ① ② ③ ④ ⑤ ⑥ ⑦  $(8)$  (9)  $(10)$ 
	- ① ミュート:⾳声オン・オフの切り替えと、使用するスピーカー、マイクを設定できます。
	- ② ビデオの開始・停止:カメラON・OFFの切り替えと、使用するカメラを設定できます。
	- ③ 参加者:全ての参加者を見ることができます。
	- ④ Q&A:質疑応答に使用します。(視聴者と座長のみ使用します)
	- ⑤ チャット:座長、演者が使用可能です。
	- ⑥ 画面の共有:発表スライドの共有ができます。(演者が使用します。)
	- ⑦ 手を挙げる:本会では使用できません。
	- ⑧ レコーディング : 本会では使用できません。
	- ⑨ ミーティングから退出:Zoomから退出できます。
	- ⑩ 参加者表示:「③参加者」を押すと表示されます。
	- ⑪ 表示:ギャラリービュー、スピーカービュー、全画面表示の切り替え

**※本会ではギャラリービュー、左右表示を推奨いたします。**

※ギャラリービュー:カメラをONにしているすべての座長・演者が表示される

※スピーカービュー:発言している方のみが表示される

#### **⑤ マイク・カメラの設定**

・ セッション開始の直前までマイク・カメラはOFFのままでお願いいたします。 ※開始前でもONになっていると、自動的にカメラ、音声が配信されますのでご注意ください。

・ON/OFFの切り替え方

下記はマイク:OFF、カメラ:ONの状態です。

それぞれのアイコンをクリックすると、ON/OFFが切り替わります。

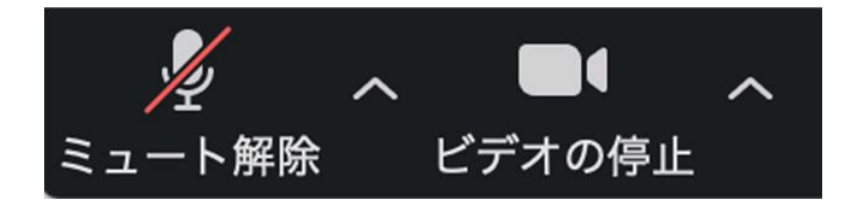

・マイク、カメラをONにした場合も、起動しない場合は、各機能の右隣「^」マークをクリックし、 使用するマイク、スピーカーやカメラをご確認ください。

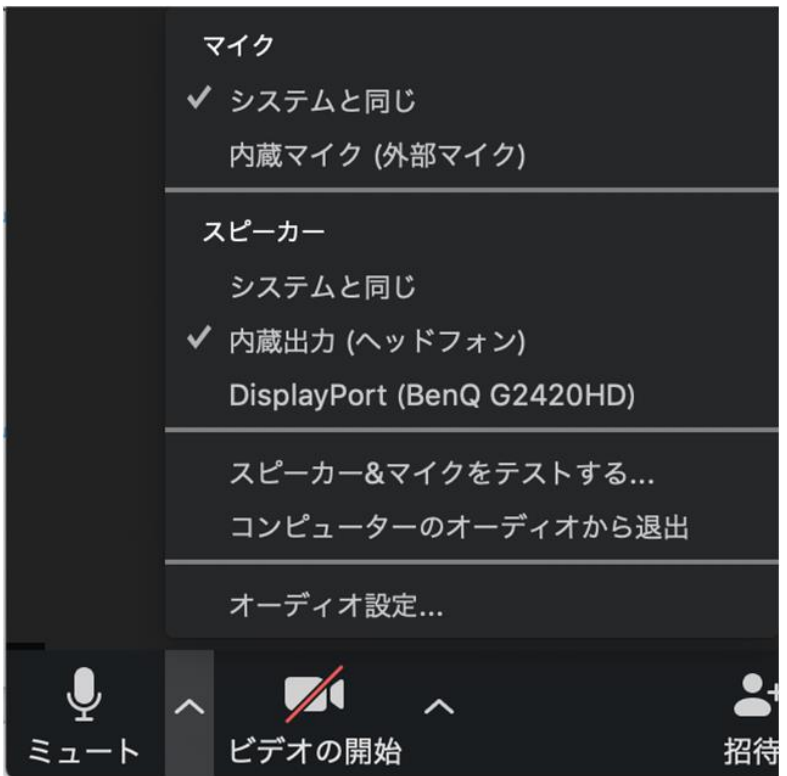

#### **⑥ 質疑応答方法**

・現地参加者からの質問:

口演会場の質疑応答用マイクで質問をしていただきます。

■web参加の座長に加えて、会場にも座長がいる場合 ・会場の座長に、マイクの前に立たれた質問者を指名していただきます。 ※会場からの質問者のお顔は、映し出されません。

■座長が全員Zoomでの出演となり、現地にいない場合

座長が全員Zoomでの出演となる場合、座長からは会場の様子がご覧いただけません。 その際は以下の流れで、スタッフがサポートをさせていただきます。

① 演者の発表終了後、座長から「会場にいらっしゃる先生方で、質問はございますか」 などと会場に⾳声でお声がけいただきます。

#### **※この時、座長からは会場フロアの様子はご覧頂けません。会場とのやり取りは音声のみになります。**

② 質問者がマイクの前に立たれたら、スタッフが 「マイクの前の先生、ご質問をお願いいたします。」などと音声でお声がけします。

③ 質問者が出なかった場合:

スタッフから座長の先生に音声で、「質問は出ておりません」、などと連絡させていただきます。

・Zoomで視聴されている方からの質問:

Zoom視聴者からの質問は、「Q&A」機能を使用し、テキストメッセージで受け付けます。 ※Zoom視聴者からの音声による質問は受け付けません。 ※座長が「Q&A」を確認し、質問を選び、視聴者の代わりに各演者に質問していただきます。

## **<Q&A機能の使用方法>**

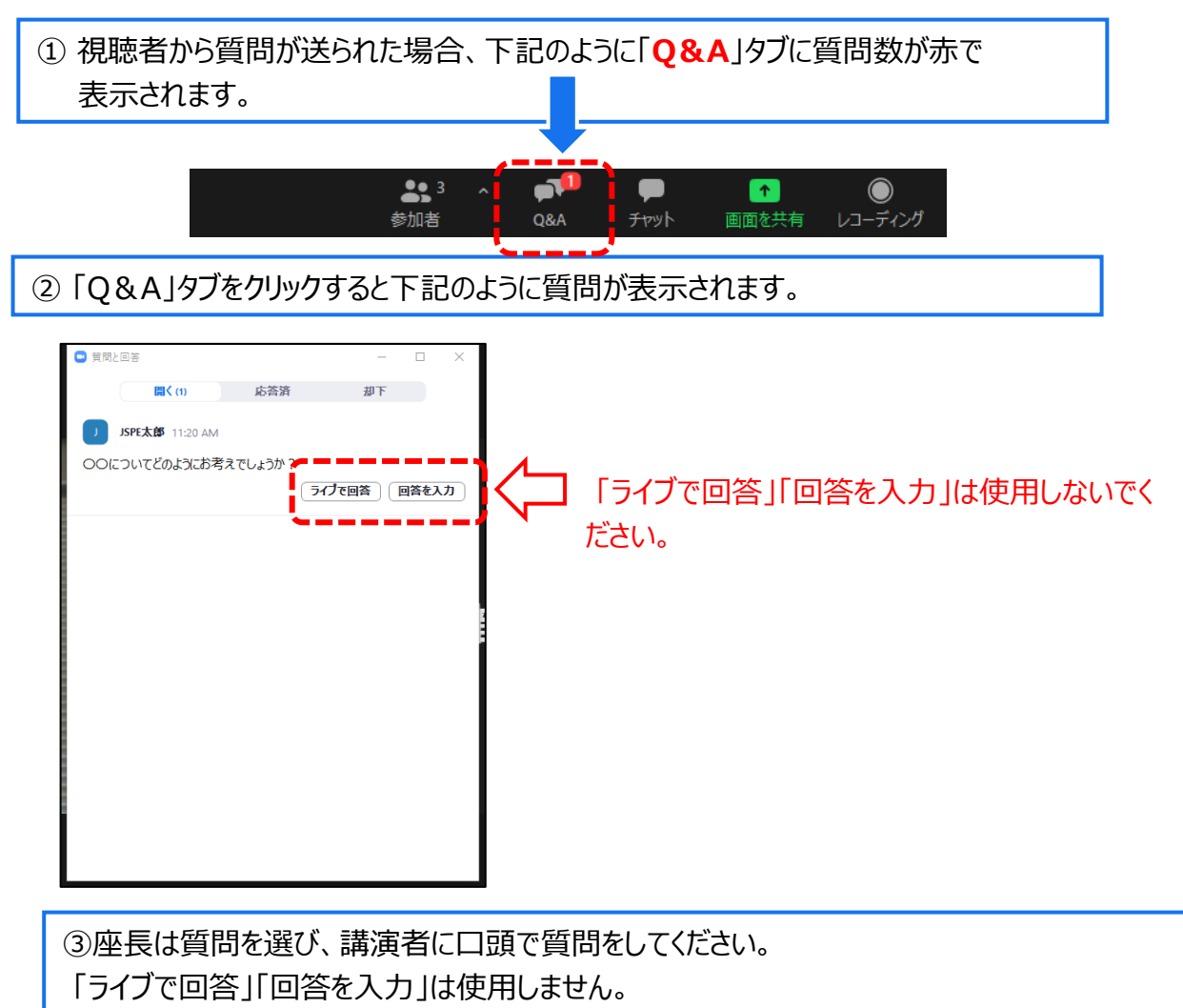

④演者には、質問に対して、口頭で回答をいただきます。

#### **⑦ 進行**

下記の流れで進行をお願いします。

- **① 定刻になりましたらマイクとカメラをONにし、参加者に向け、下記質疑応答の方法をご案 内ください。**
- ・Zoomで視聴されている方からは、「Q&A機能」を使用して質問を受け付けます。
- ・Q&A機能での質問送信時は必ず、所属・氏名入力してください。
- ・現地での参加者からは質疑応答用マイクで受け付けます。

**② 「セッション番号+演者氏名」を読み上げ、発表する演者の紹介をしてください。**

例:座長 「O1-〇 xx先生ご講演をお願いいたします。」

**③ Zoomで出演する演者から、発表開始前、発表スライドの画面共有が出来ているか 否か確認がありましたら、音声でお答えをお願いします。 ※会場から出演する演者は、この確認は行わず発表を開始します。**

例:演者 「スライドは見えておりますでしょうか。」 座長 「問題なく見えております」 ※画面共有が出来ていない場合はその旨をお伝えください。 ※問題なく画面共有が出来ておりましたら、発表を開始していただきます。 ※演者の発表開始後、マイクは一旦OFFにしてください。 質疑応答開始の際、再度ONにしてください。

**④ 発表後、質疑応答を開始してください。** ・現地会場内マイク、またはQ&A機能で質問が可能なことをご案内ください。 ・Q&A機能で質問が来ている場合はそれを読み上げ、演者へ回答を促して下さい。

**⑤ 担当セッション全演者の発表が終了しましたら、セッション終了を視聴者に向け、アナウンス してください。その後、マイク、カメラをOFFにしてください。**

#### **⑧ チャット**

・座長が複数名いるセッションで、web参加と現地参加に分かれた際、チャット機を使用するこ とで視聴者には非公開で座長同士のやり取りが可能です。使用方法は下記をご覧ください。 ※音声でやり取りを行いますと、全ての視聴者に聞こえてしますのでご注意ください。

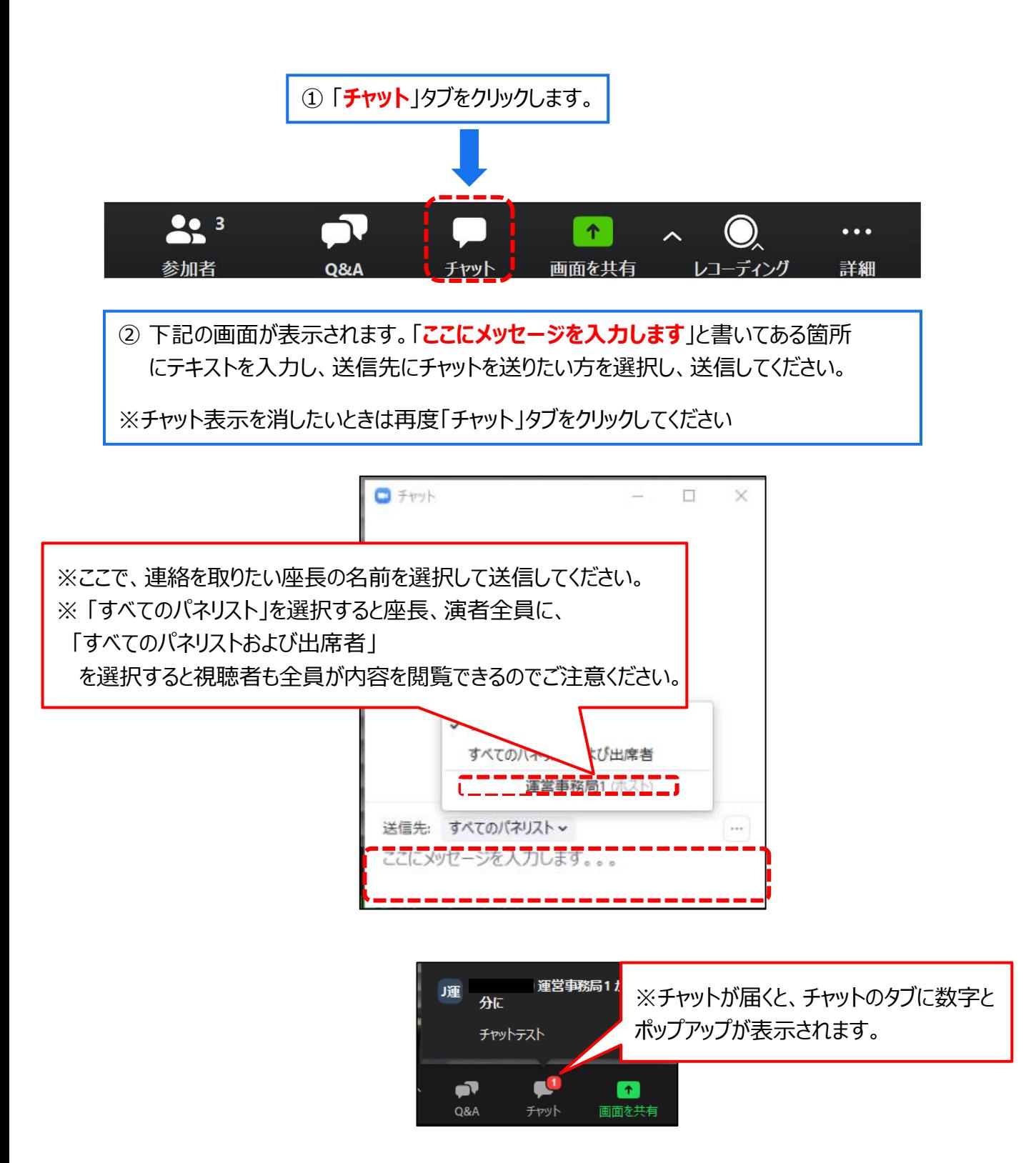

#### **1. web ポスター発表以外の座長へのご案内**

#### **⑨ Zoom 操作に関するレクチャーについて**

・会場 (パシフィコ横浜ノース) の外部から Zoomで参加される方には 10月31日 (月) 、11月1 日 (火)、11月2日(水)、11月3 日(木・祝)に、運営事務局スタッフによる接続確認などを行う 「Zoom 操作に関するレクチャー」を実施いたしますので必ずご参加ください。

・Zoom 操作に関するレクチャー用URL は、出演用URL とは別途、10 月 27 日(木)までにメールで お送りいたします。

・Zoom 操作に関するレクチャーの詳細な時間、参加方法は Zoom で出演される方に、10月20日 (木)までにメールでご案内いたします。

#### **⑩ Zoom 操作に関するレクチャーの内容**

<主な確認点>

① カメラ / 音声チェック

④ 質疑応答の方法

- ② 画面操作
- ③ セッションの進行方法

※発表方法や流れなどのレクチャーを行う時間となっており、セッション内容の打合せを行う時間では ございませんことをご承知おきください。

#### **⑪ Zoom 操作に関するレクチャー参加時の注意事項**

・レクチャーは30分を1小間として、20分の間隔をあけて同じ内容を複数回繰り返し実施いたします。

・ご自身のセッション開始2時間以上前に開始する可能な小間に参加ください。

※ご自身のセッションの前日や前々日でも参加可能です。

・開始時間の5分程度前になりましたらレクチャー用URLにアクセスしてください。

・レクチャーは予約制ではございません。

・1小間の定員を15名としております。

・開始時刻の前でも定員になりますと参加ができなくなりますので、その場合には別の会場のレクチャーに参加で きるかお試しください。それでも参加できない場合は次回以降の小間にご参加ください。

・開始時刻になりますとアクセスができなくなりますので、次回以降の小間に参加ください。

・詳細なスケジュールは、「⑪ Zoom 操作に関するレクチャー実施スケジュール」をご確認ください。

※発表時間の直前になってもレクチャーにアクセスが出来ない場合などは以下の電話にご連絡、ご相談ください。

#### TEL:090-8756-3183

<電話受付時間>

 $11/1(\mathcal{K})$  8:00 $\sim$ 18:30

11/2(水) 7:30~19:30

11/3(木・祝) 7:30~14:00

#### **⑫ Zoom 操作に関するレクチャー実施スケジュール**

#### **■10月31日(月)スケジュール**

2つの会場で同じレクチャーを実施します。レクチャー会場1、2のどちらかにご参加ください。

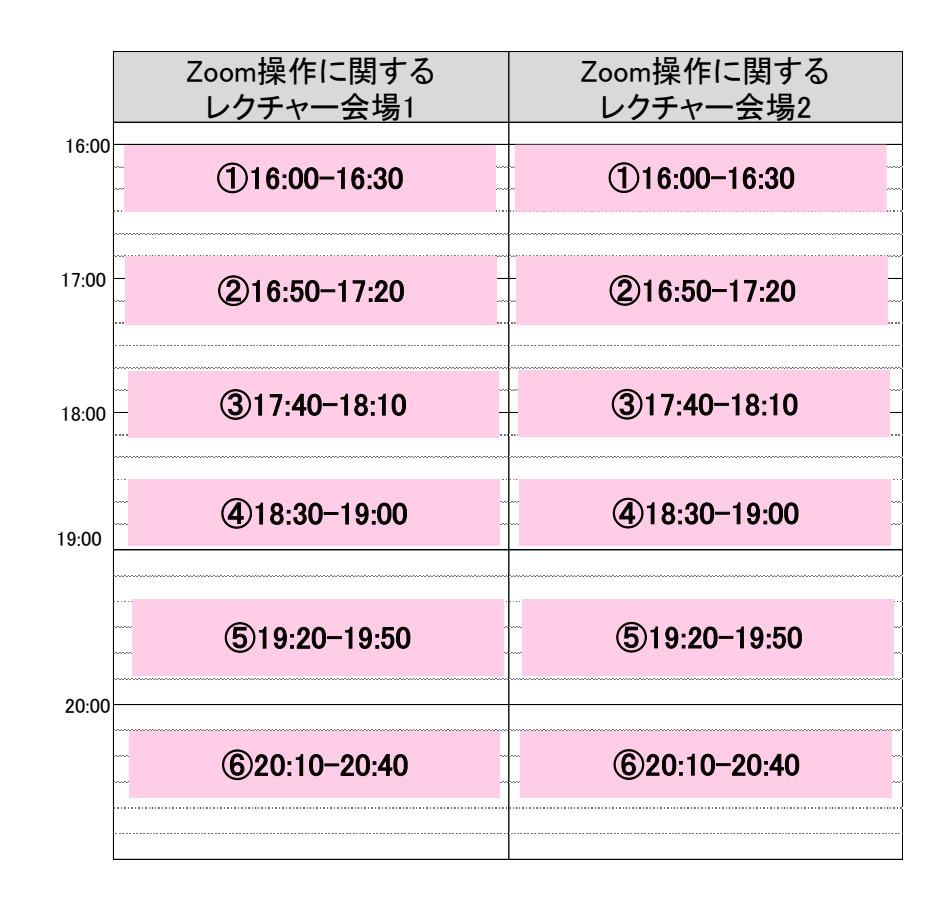

## **■11月1日(火)スケジュール**

2つの会場で同じレクチャーを実施します。 レクチャー会場1、2のどちらかにご参加ください。

## **■11月2日(水)スケジュール**

2つの会場で同じレクチャーを実施します。 レクチャー会場1、2のどちらかにご参加ください。

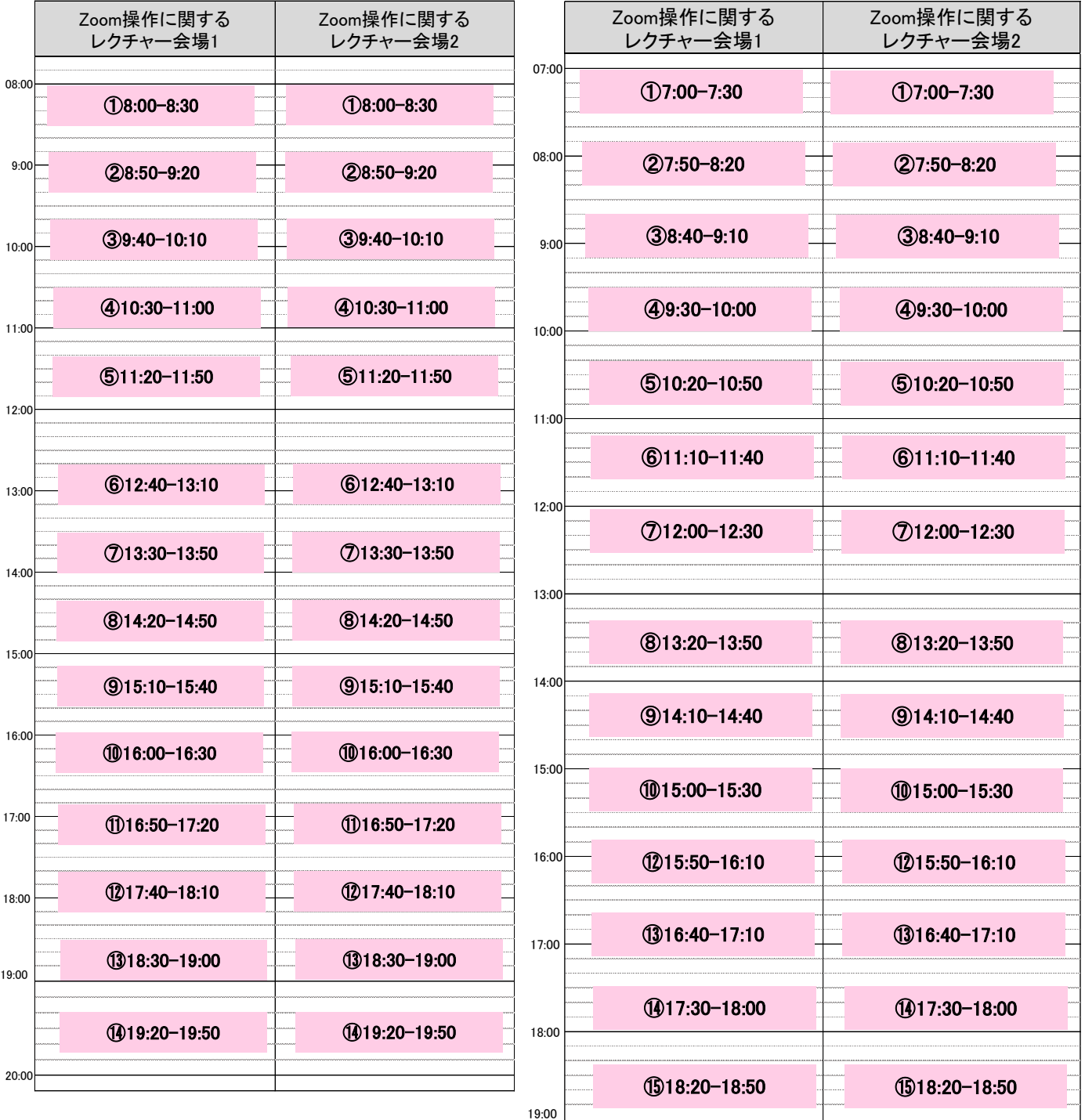

**■11月3日(木・祝)スケジュール** 11月3日は、1つの会場のみでレクチャーを実際いたします。

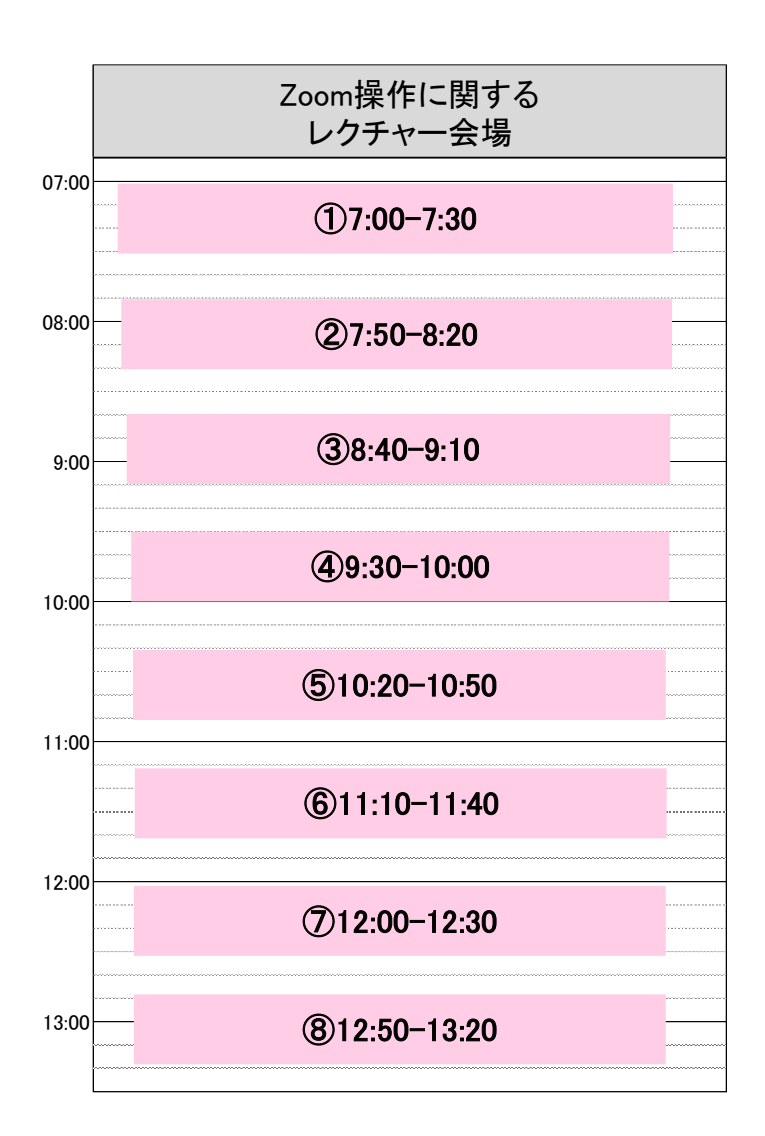

#### **1) 現地参加される座長へのご案内**

#### **①担当演題分担事前相談のお願い**

・webポスター発表では複数名の座長で、10演題前後の演題を担当いただきます。 どなたかがどの演題をメインで座長を担当するか、などについて座長同士が直前に現地・webな どで連絡を取り合ってご相談いただきますようお願いいたします。

#### **②PC、ヘッドセットなど持参のお願い**

・web ポスター発表の座長は、現地参加の場合も、ご自身のPCを用い、Zoom にアクセスして 座長をお務めいただきます。必ずご自身の PC とヘッドセットまたはマイク付きイヤホンの持参をお 願いいたします。

・インターネットには、有線 LAN を用いて接続していただきます。有線 LAN ポートがない PC を 使用される場合は、有線 LAN に接続可能な変換コネクターをご持参ください。

・電池切れを防ぐため、電源アダプターをご持参ください。

#### **③ Zoomアプリのダウンロード・サインイン(はじめてZoomを使用する場合)**

以下の方法でダウンロード、サインインをお願いいたします。

- 1)下記URLにアクセスし、「Zoom デスクトップ クライアント」からダウンロードしてください。
- ■Zoom ダウンロードURL:

**https://zoom.us/download#client\_4meeting**

#### Zoom デスクトップ クライアント

デスクトップ用の電話、ミーティング、チャット、ホワイトボードなど。

最初にZoomミーティングを開始または参加されるときに、ウェブブラウザのクライアントが自動的にダウンロードされます。 <u>ここから手動でダウンロードすることもできま</u>す。 バージョン 5.12(9281) (64 ビット) ダウンロード

Download 32-bit Client Download ARM Client

②ダウンロードされたファイルをダブルクリックすると、アプリのインストールが始まります。

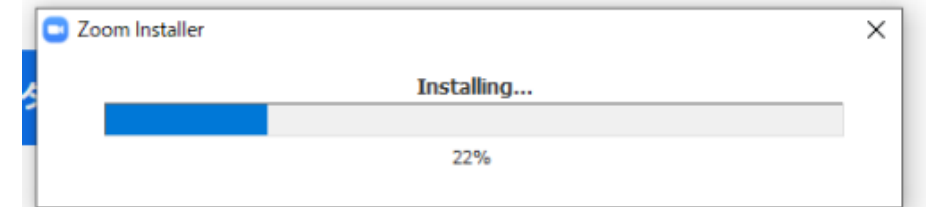

## 2) サインイン画面が表示されるので、サインインを選択

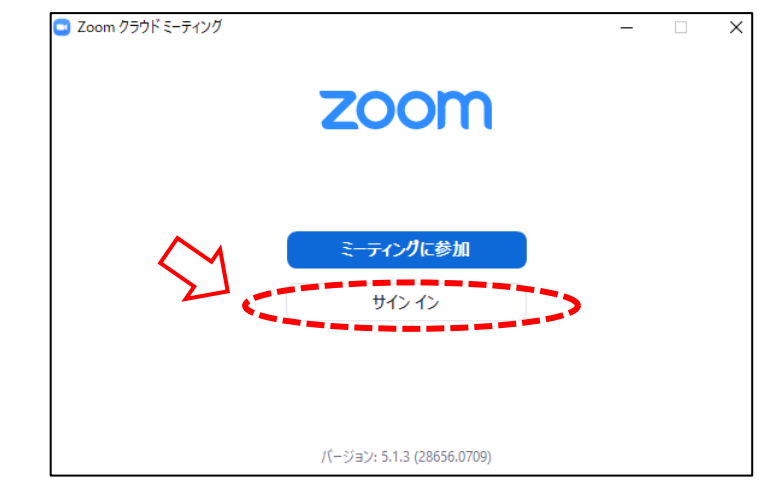

#### 3) サインアップを選択し、メールアドレス登録

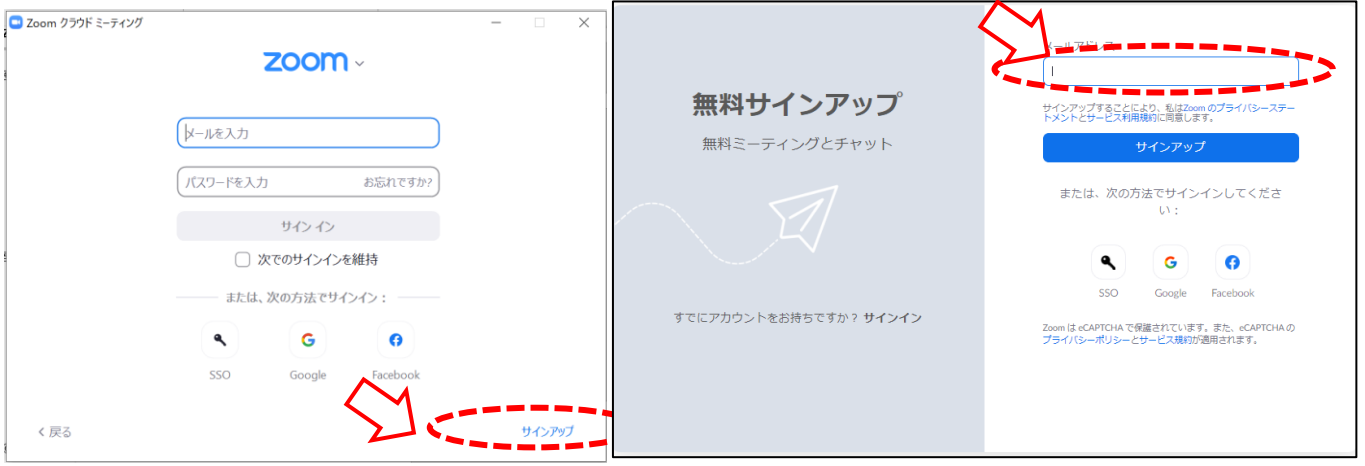

4) 入力したメール宛に、「Zoomアカウントをアクティベートしてください」というメー ル が届くので 、 「アカウントをアクティベート」をクリック

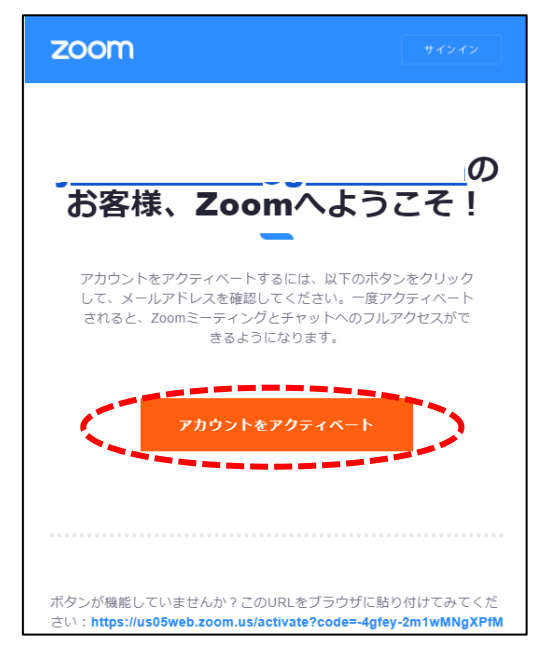

5) アクティベート化後、ログイン情報(ご自身の情報)を入力し、完了

#### **④ 出演場所**

現地参加される座長の方は、パシフィコ横浜ノースの「web ポスター発表現地会場」から出演い ただきます。所定の時間になりましたら、下記の会場にお越しください。なお、演者も同じ会場に お集まりいただきます。

web ポスター発表現地会場:

 $<$  11 月 1 日(火) > web ポスター発表 1、2:3F G314 web ポスター発表 3、4:3F G315 web ポスター発表 5、6:3F G316 web ポスター発表 7、8:3F G317 web ポスター発表 9、10:3F G318 web ポスター発表 11:3F G319  $<$  11 月 2 日 (水) > web ポスター発表 12、13:3F G315 web ポスター発表 14、15:3F G316 web ポスター発表 16、17:3F G317 web ポスター発表 18、19:3F G318 web ポスター発表 20、21:3F G319

#### **⑤ web ポスター発表現地会場への集合**

・セッション開始時間の 5 分前までに web ポスター発表会場に集合ください。

#### **⑥ 準備**

・webポスター発表現地会場に到着しましたら、所定の座長席へ着席いただき、ご自身のPC を用いて出 演用 Zoom URL にアクセスしてください。

・セッションごとのブレイクアウトルーム(Zoom において参加者を少人数のグループに分ける機能)が設 定されていますので、該当のブレイクアウトルームに入室してください。

・全座長がセッションの最初から最後まで着席していることができるよう、座席数を確保いたします。

・座長席には、電源と有線LANを準備しております。Wi-Fi ではなく、必ず有線 LAN を使用してください。

#### **⑦ 出演用 Zoom URLへのアクセス方法**

・webポスター発表座長の方には運営事務局から出演用 Zoom URL をお送りしますので、そこか らアクセスをお願いいたします。

・URL は、10月27日(木)までにメールでお送りいたします。

・Webポスター発表ではZoomミーティングを使用します。

#### **<出演用 Zoom URLへのアクセスの流れ>**

①出演用Zoom URLにアクセスしてください。

②下記画面に移行し、画面上部にウィンドウが開くので、「**Zoom Meetingsを開く**」を 選択してください。

**e** e-clocking ● 第1回日本在宅医療... ▲ NPBPPP2020合同年.. Zoom Meetings を開きますか? を求めていま サポート 日本語 • **ZOOM** http  $h$ us02web zoom us  $h^2 \wedge \overline{r}$ キャンセル 起動中... システムダイアログが表示されたら [Zoomミーティングを開く] をクリックしてくだ さい。 、ミーティングを起動するかZoomをダウンロードし -<br>行します。 ※ウィンドウが開かない場合は、 「**ここをクリック**」をクリックしてください。 「プライバシーおよび法務ポリシー」  $\bullet$ ③ Zoomが起動します。

#### **⑧ ブレイクアウトルームへの入室**

・ Zoomを起動すると、下記の画面が表示されますので、 画面下部のメニューから「ブレイクアウトルーム」を選択してください。

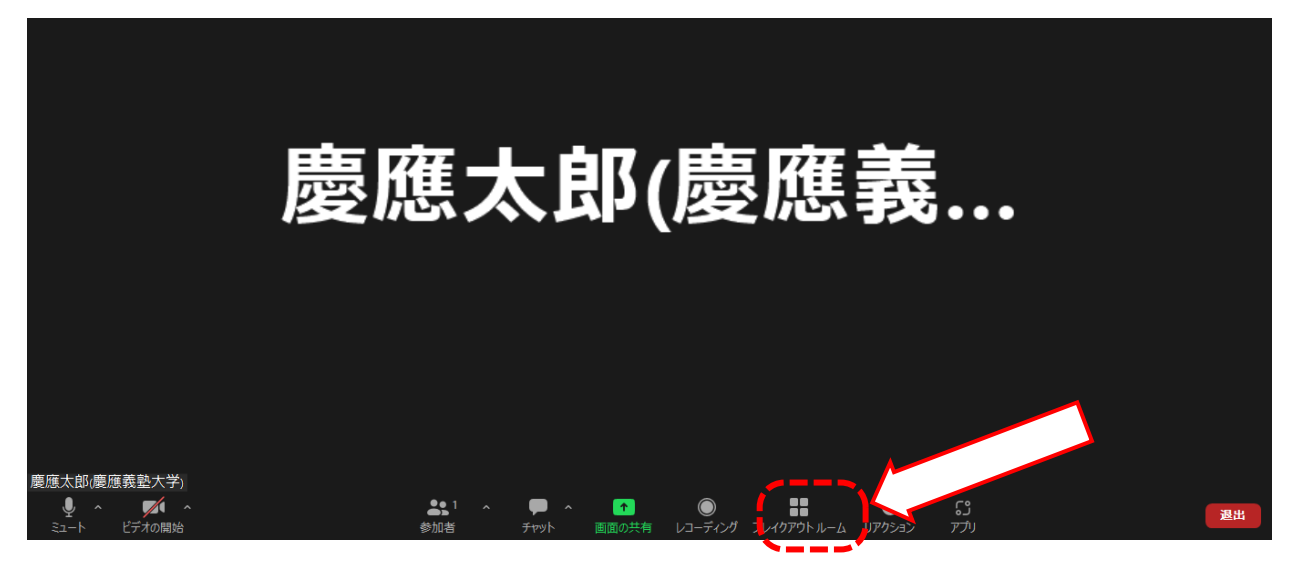

・ブレイクアウトルームを選択すると、webポスター発表会場が表示されますので、 該当セッションの「参加」ボタンをクリックし、「はい」を選択してください。

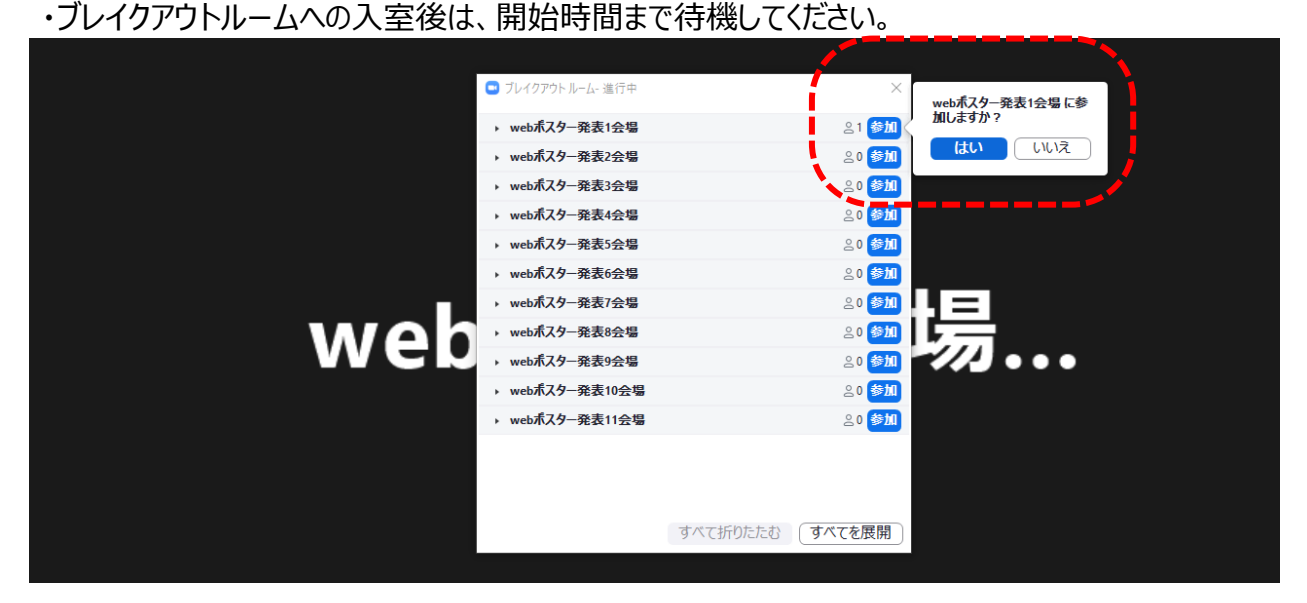

## **2. web ポスター発表の座長へのご案内**

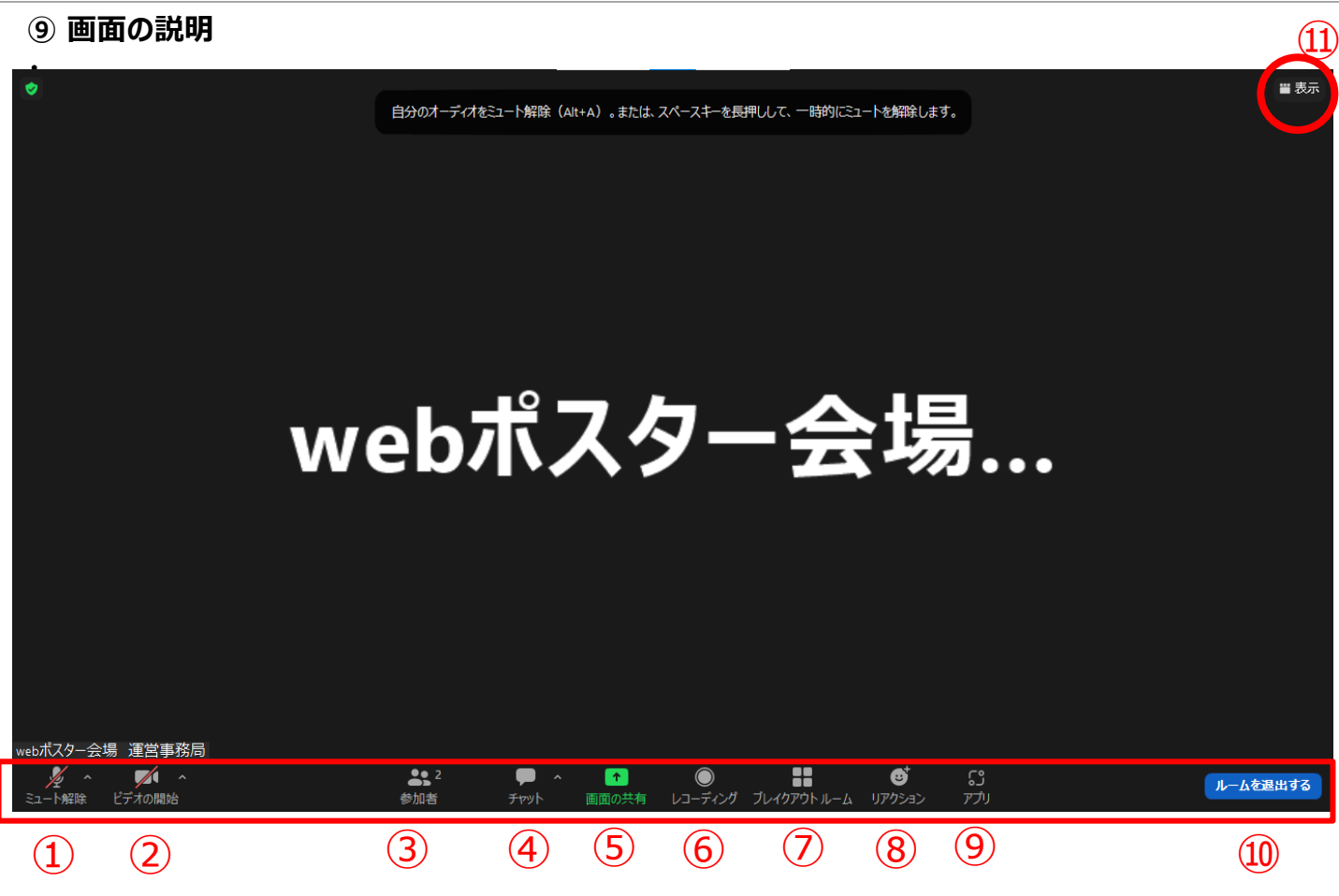

- ミュート:⾳声オン・オフの切り替えと、使用するスピーカー、マイクを設定できます。
- ビデオの開始・停止:カメラON・OFFの切り替えと、使用するカメラを設定できます。
- 参加者:参加者を確認できます。

④チャット:座長同士などの連絡に使用可能です。

- 画面の共有:スタッフのみが使用します。
- レコーディング:使用できません。
- ブレイクアウトルーム:他のセッションに移動する時に使用します。
- リアクション:使用しないでください。
- アプリ:使用しないでください。
- ルームを退出する:他のセッションに移動する時とミーティングから退出する時に使用します。

 表示:ギャラリービュー、スピーカービュー、全画面表示などの切り替え ※ギャラリービュー:カメラをONにしているすべての参加者が表示される ※スピーカービュー:発言している方のみが表示される

#### **⑩ マイク・カメラの設定**

・ セッション開始の直前までマイク・カメラはOFFのままでお願いいたします。 ※開始前でもONになっていると、自動的にカメラ、音声が配信されますのでご注意ください。

・ON/OFFの切り替え方

下記はマイク:OFF、カメラ:ONの状態です。

それぞれのアイコンをクリックすると、ON/OFFが切り替わります。

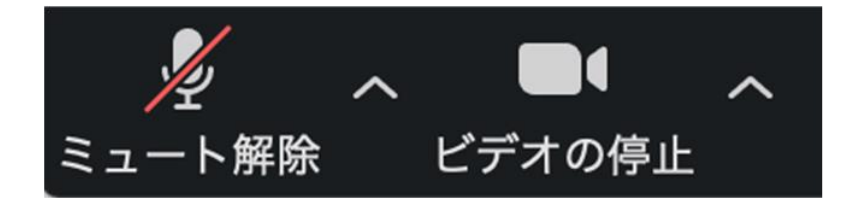

・マイク、カメラをONにした場合も、起動しない場合は、各機能の右隣「^」マークをクリックし、 使用するマイク、スピーカーやカメラをご確認ください。

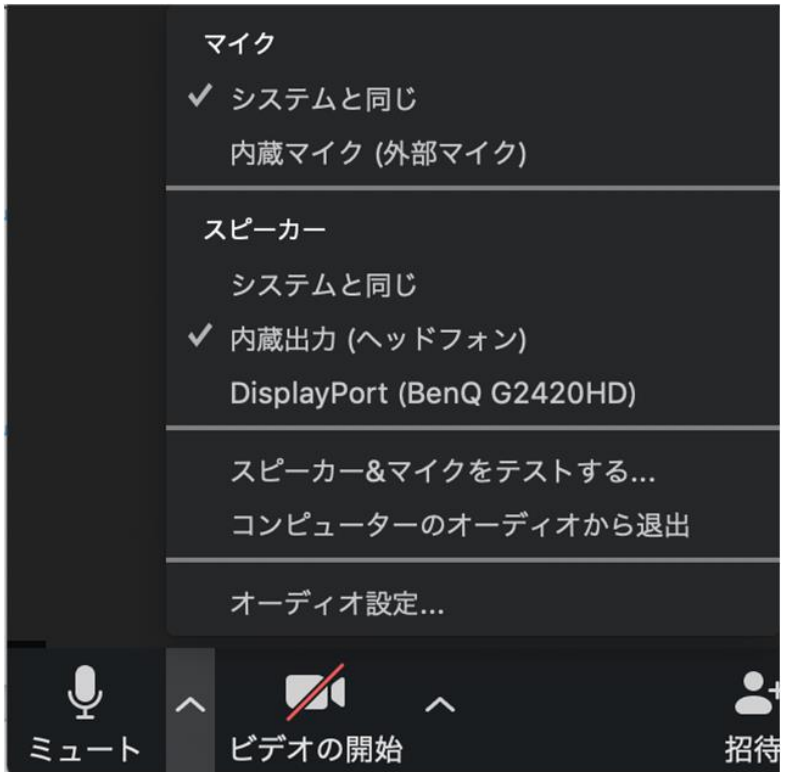

#### **⑪ 進行**

下記の流れで進行をお願いします。

#### **① 開始**

・時間になりましたら、マイク、カメラをONにしてください。

・スタッフが音声で合図をしますので、セッションの開始をお願いいたします。

**② 「セッション番号+演者氏名」を読み上げ、発表する演者の紹介をしてください。** 例:座長 「WP1-1-〇 xx先生ご発表をお願いいたします。」

#### **③ スライドの共有**

・座長の先生が演者の紹介を始められたタイミングで、スタッフが発表スライドを共有いたします。 ・スライドが共有されていない場合は、座長から、「スライドが共有されていません」などの お声がけをお願いいたします。 ※演者の発表開始後、マイクは一旦OFFにし、質疑応答開始の際、再度ONにしてください。

**④ 発表後、質疑応答を開始してください。** ・質問を希望される方はマイク・カメラを ON にしてお申し出いただくよう、視聴者にご案内をお願い します。お申し出がありましたら、適宜指名をお願いします。

**⑤ 質疑応答が終了したら、次演者以降は②-④の流れを繰り返し、担当セッション全演者 の発表が終了しましたら、セッション終了を視聴者に向け、アナウンスしてください。 その後、マイク、カメラをOFFにしてください。**

#### **⑫ チャット**

・チャット機能を使用することで視聴者には非公開で座長同士のやり取りが可能です。使用 方法は下記をご覧ください。

※音声でやり取りを行いますと、全ての視聴者に聞こえてしますのでご注意ください。

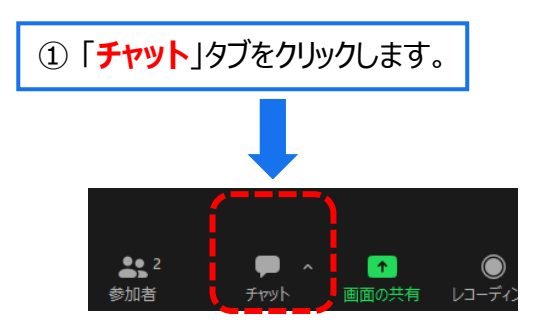

② 下記の画面が表示されます。「**ここにメッセージを入力します**」と書いてある箇所 にテキストを入力し、送信先にチャットを送りたい方を選択し、送信してください。

※チャット表示を消したいときは再度「チャット」タブをクリックしてください

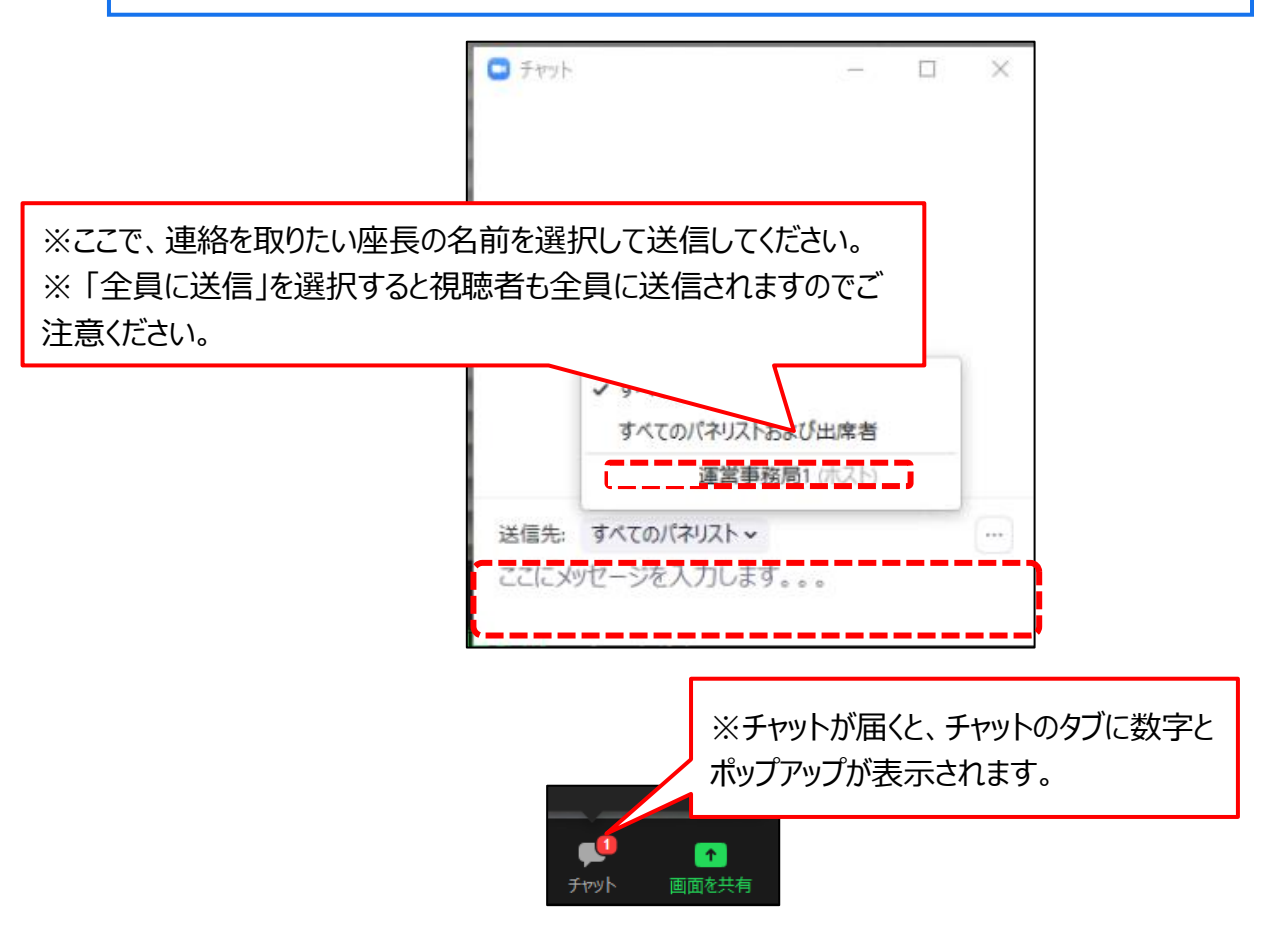

#### **2)会場(パシフィコ横浜ノース)の外部からZoomで参加される座長へのご案内**

#### **①担当演題分担事前相談のお願い**

・webポスター発表では複数名の座長で、10演題前後の演題を担当いただきます。

どなたかがどの演題をメインで座長を担当するか、などについて座長同士が直前にwebなどで連絡を 取り合ってご相談いただきますようお願いいたします。

#### **②PCなどの準備**

以下の準備をお願いいたします。

・インターネット環境※可能な限り有線LANでの接続をお願いいたします。

・インターネット接続が可能なPC

・ヘッドセットまたはマイク付きイヤホン※ヘッドセットを推奨いたします。

・カメラ ※PCにカメラが内蔵されていない場合は外部接続カメラをご使用ください。

#### **③ Zoomアプリのダウンロード・サインイン(はじめてZoomを使用する場合)**

以下の方法でダウンロード、サインインをお願いいたします。

- 1)下記URLにアクセスし、「Zoom デスクトップ クライアント」からダウンロードしてください。
- ■Zoom ダウンロードURL:

**https://zoom.us/download#client\_4meeting**

Zoom デスクトップ クライアント

デスクトップ用の電話、ミーティング、チャット、ホワイトボードなど。

最初にZoomミーティングを開始または参加されるときに、ウェブブラウザのクライアントが自動的にダウンロードされます。 <u>ここから手動でダウンロードすることもできま</u>す。 ダウンロード 2(9281) (64ピット) バージョン 5.1

Download 32-bit Client Download ARM Client

②ダウンロードされたファイルをダブルクリックすると、アプリのインストールが始まります。

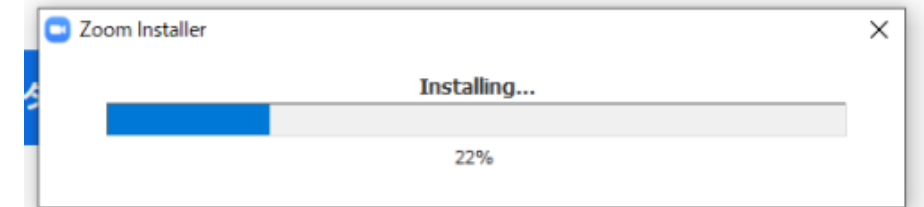

## 2) サインイン画面が表示されるので、サインインを選択

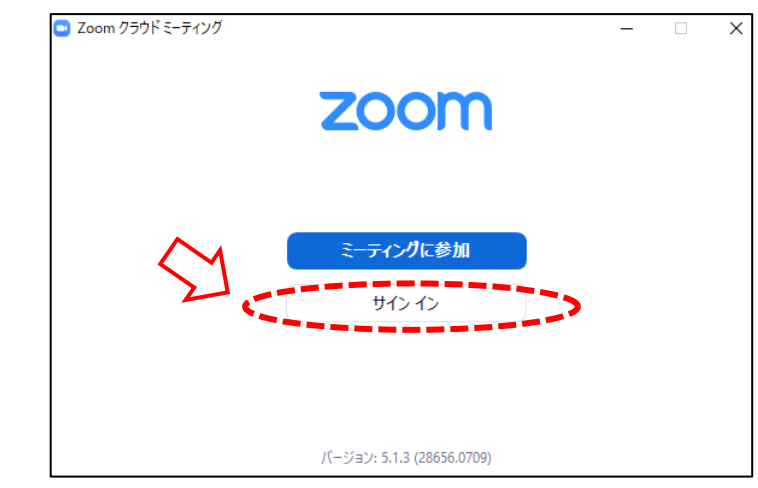

#### 3) サインアップを選択し、メールアドレス登録

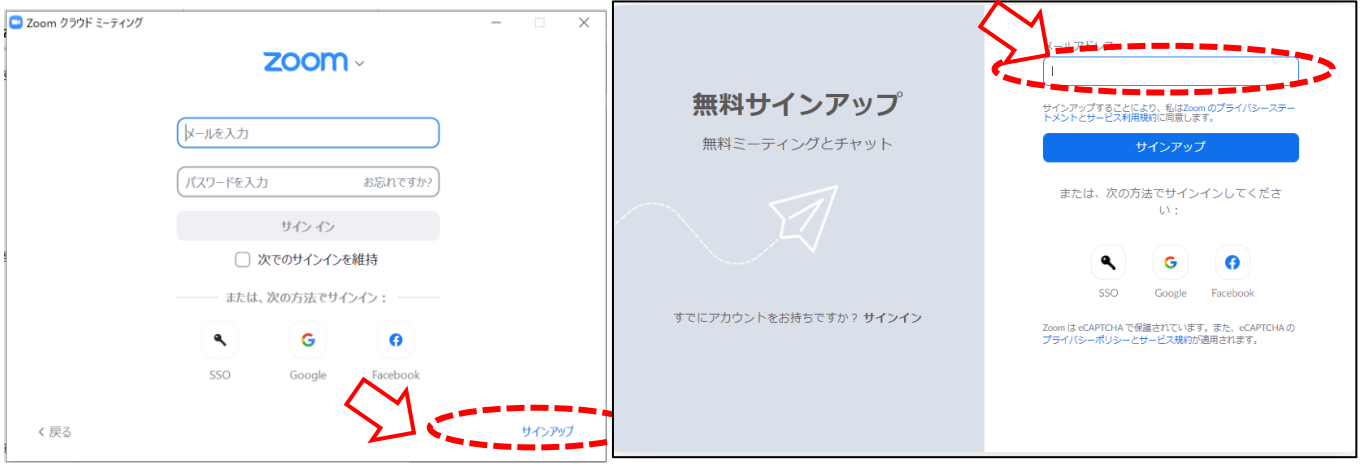

4) 入力したメール宛に、「Zoomアカウントをアクティベートしてください」というメー ル が届くので 、 「アカウントをアクティベート」をクリック

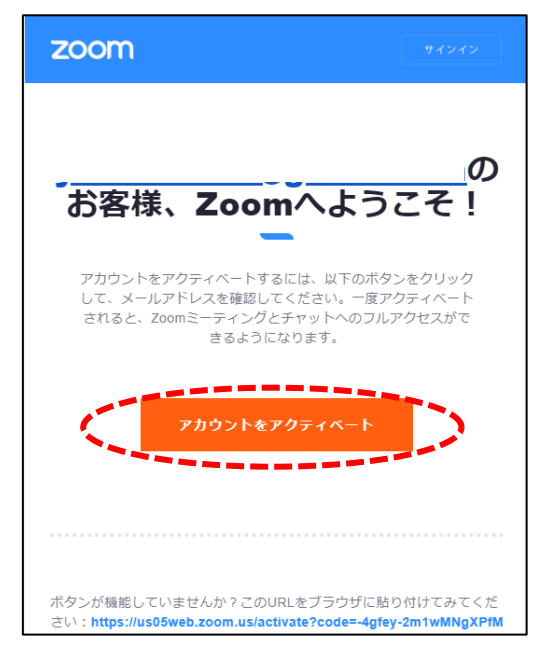

5) アクティベート化後、ログイン情報(ご自身の情報)を入力し、完了

#### **④ 出演用 Zoom URL へのアクセス方法**

・セッション開始 15 分前までに Zoom URL へのアクセスをお願いいたします。

web ポスター発表座長の方には運営事務局から出演用Zoom URL をお送りしますので、そこから アクセスをお願いいたします。

・URL は、10 月 27 日(木)までにメールでお送りいたします。

・Webポスター発表ではZoomミーティングを使用します。

#### **<出演用 Zoom URLへのアクセスの流れ>**

①ご自身の出演用Zoom URLにアクセスしてください。

※視聴者用のURLと同じURLです。

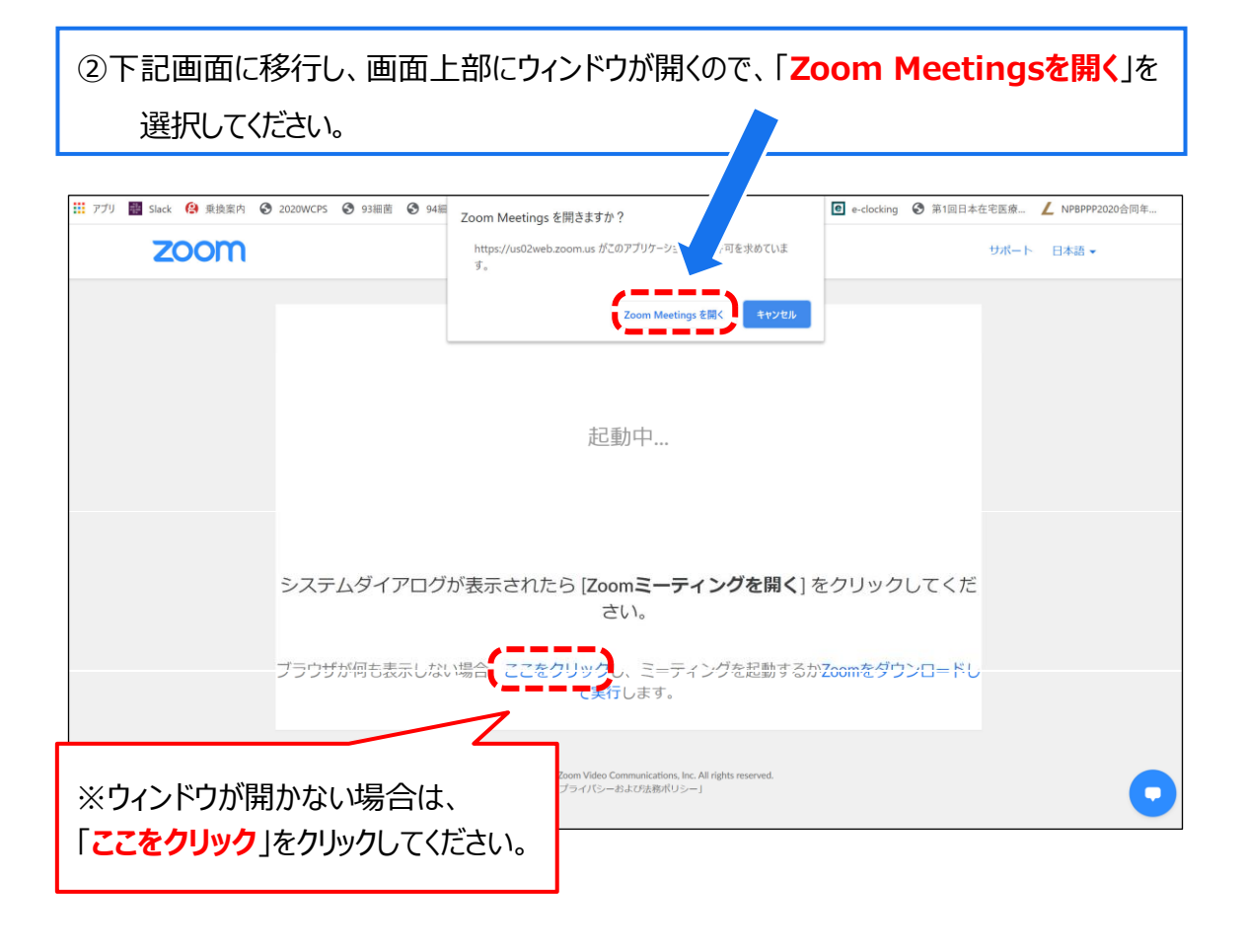

③ Zoom画面が起動します。

#### **⑤ ブレイクアウトルームへの入室**

・ Zoom画面が起動すると、下記の画面が表示されますので、 画面下部のメニューから「ブレイクアウトルーム」を選択してください。

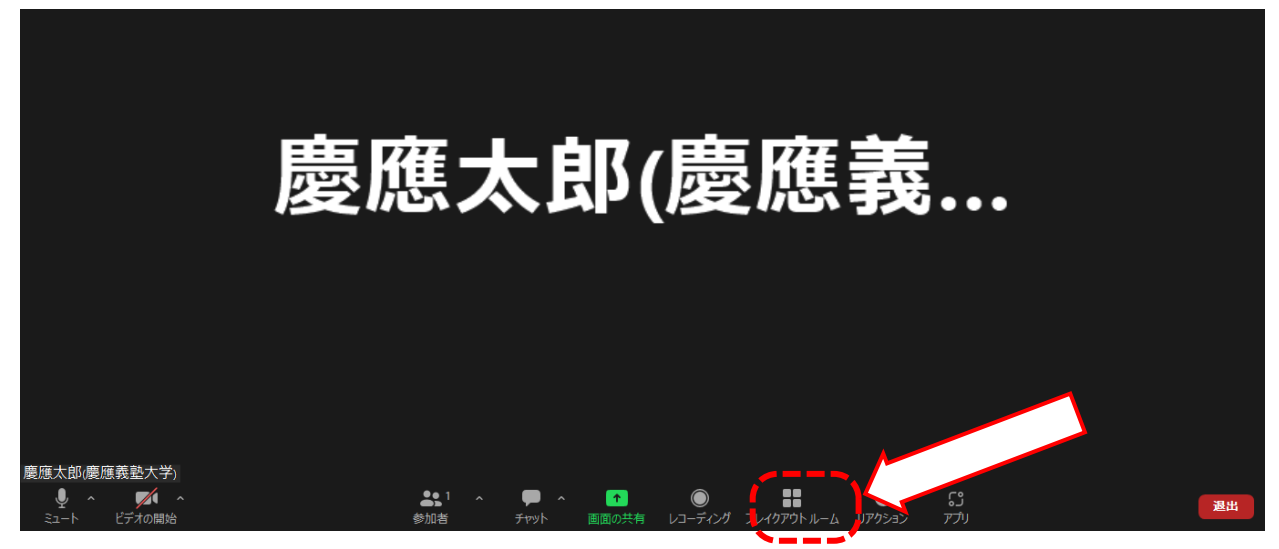

・ブレイクアウトルームを選択すると、webポスター発表会場が表示されますので、 該当セッションの「参加」ボタンをクリックし、「はい」を選択してください。 ・ブレイクアウトルームへの入室後は、開始時間まで待機してください。

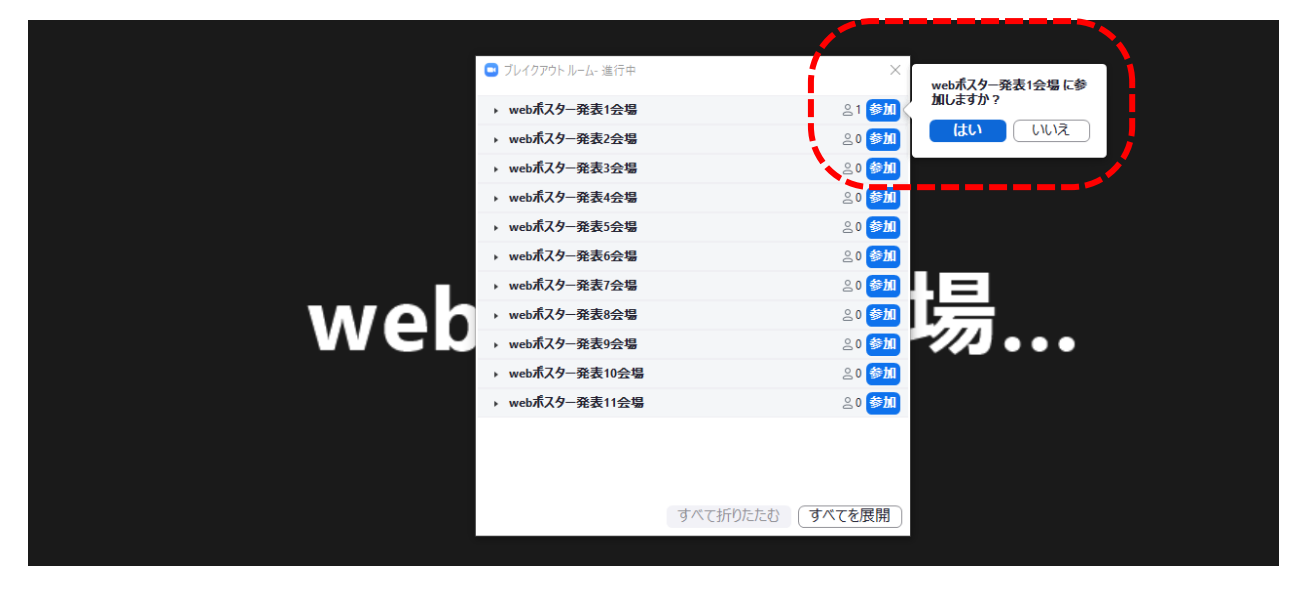

**2. web ポスター発表の座長へのご案内**

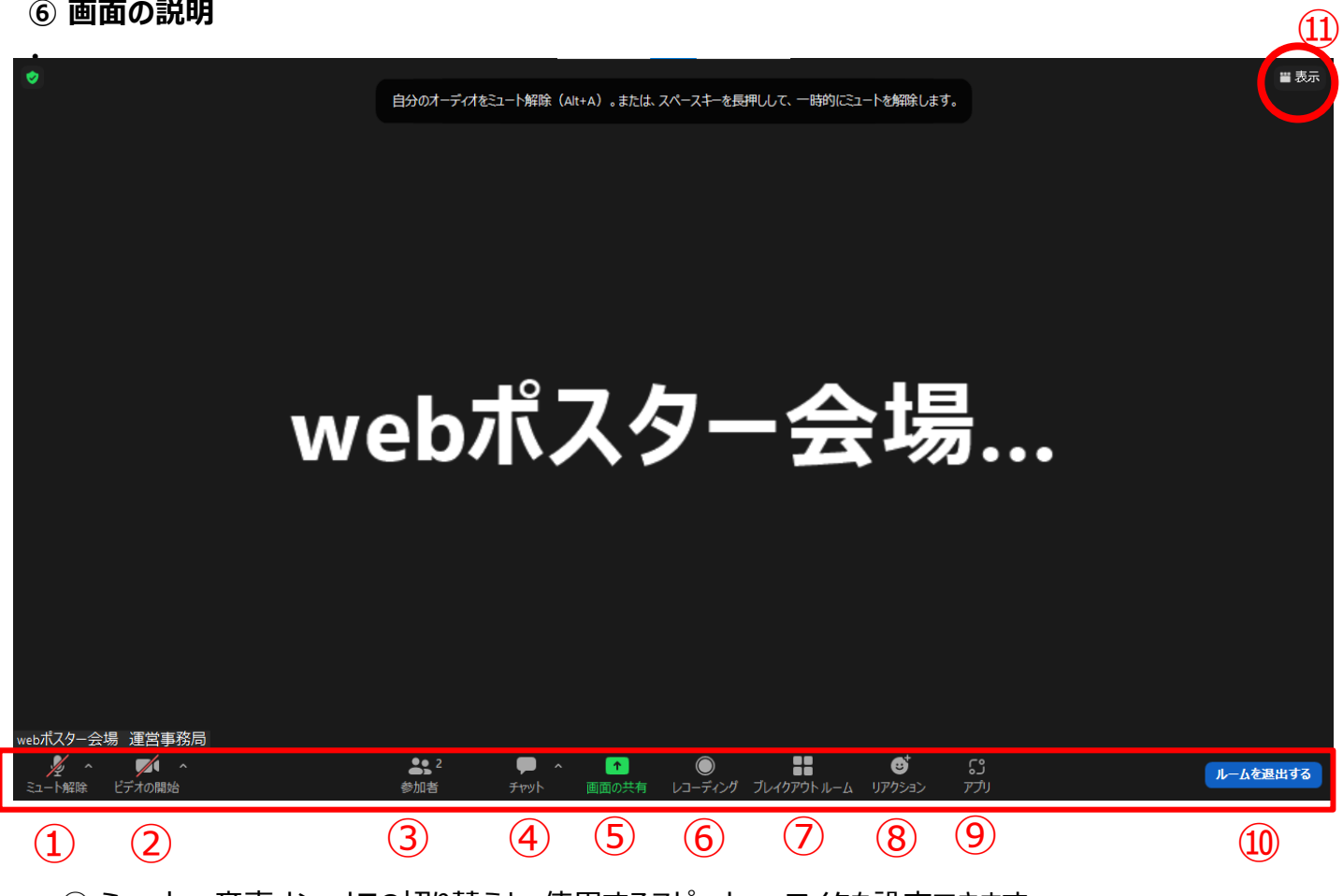

- ミュート:⾳声オン・オフの切り替えと、使用するスピーカー、マイクを設定できます。
- ビデオの開始・停止:カメラON・OFFの切り替えと、使用するカメラを設定できます。
- 参加者:参加者を確認できます。
- ④チャット:座長同士などの連絡に使用可能です。
- 画面の共有:スタッフのみが使用します。
- レコーディング:使用できません。
- ブレイクアウトルーム:他のセッションに移動する時に使用します。
- リアクション:使用しないでください。
- アプリ:使用しないでください。
- ルームを退出する:他のセッションに移動する時、ミーティングから退出する時に使用します。
- 表示:ギャラリービュー、スピーカービュー、全画面表示などの切り替え ※ギャラリービュー:カメラをONにしているすべての参加者が表示される ※スピーカービュー:発言している方のみが表示される

#### **⑦ マイク・カメラの設定**

・ セッション開始の直前までマイク・カメラはOFFのままでお願いいたします。 ※開始前でもONになっていると、自動的にカメラ、音声が配信されますのでご注意ください。

・ON/OFFの切り替え方

下記はマイク:OFF、カメラ:ONの状態です。

それぞれのアイコンをクリックすると、ON/OFFが切り替わります。

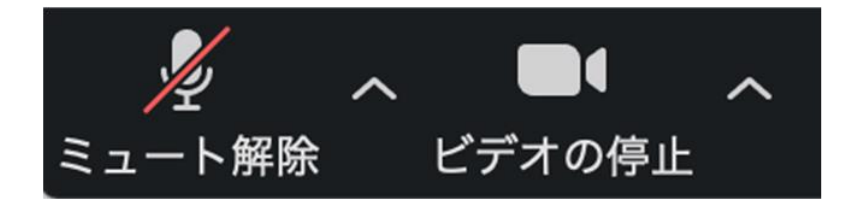

・マイク、カメラをONにした場合も、起動しない場合は、各機能の右隣「^」マークをクリックし、 使用するマイク、スピーカーやカメラをご確認ください。

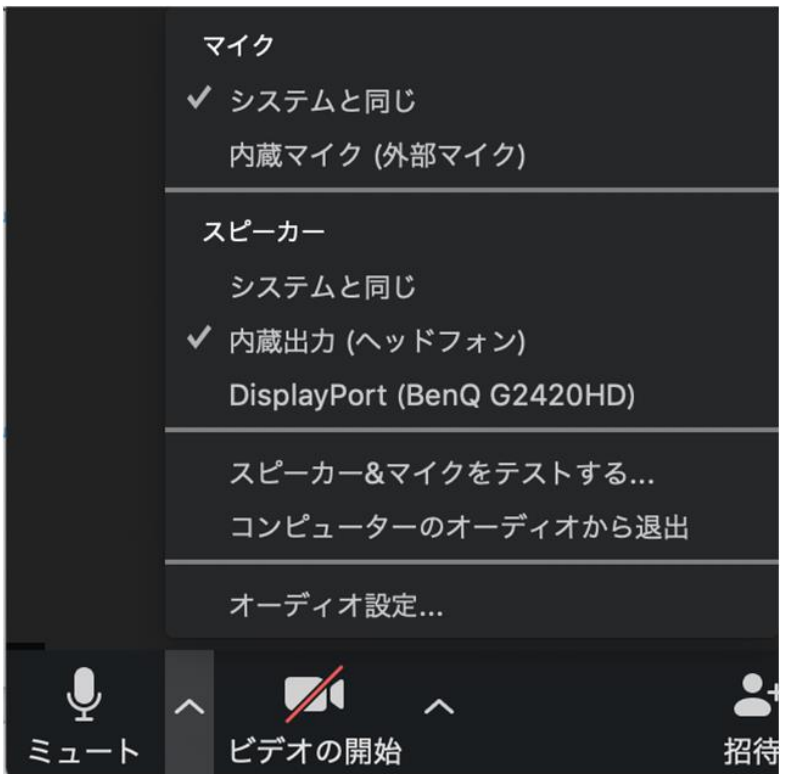

#### **⑧ 進行**

下記の流れで進行をお願いします。

#### **① 開始**

・時間になりましたら、マイク、カメラをONにしてください。

・スタッフが音声で合図をしますので、セッションの開始をお願いいたします。

**② 「セッション番号+演者氏名」を読み上げ、発表する演者の紹介をしてください。** 例:座長 「WP1-1-〇 xx先生ご講演をお願いいたします。」

#### **③ スライドの共有**

・座長の先生が演者の紹介を始められたタイミングで、スタッフが発表スライドを共有いたします。 ・スライドが共有されていない場合は、座長から、「スライドが共有されていません」などの お声がけをお願いいたします。 ※演者の発表開始後、マイクは一旦OFFにし、質疑応答開始の際、再度ONにしてください。

**④ 発表後、質疑応答を開始してください。** ・質問を希望される方はマイク・カメラを ON にしてお申し出いただくよう、視聴者にご案内をお願い します。お申し出がありましたら、適宜指名をお願いします。

**⑤ 質疑応答が終了したら、次演者以降は②-④の流れを繰り返し、担当セッション全演者 の講演が終了しましたら、セッション終了を視聴者に向け、アナウンスしてください。 その後、マイク、カメラをOFFにしてください。**

#### **⑨ チャット**

・チャット機を使用することで視聴者には非公開で座長同士のやり取りが可能です。使用方 法は下記をご覧ください。

※音声でやり取りを行いますと、全ての視聴者に聞こえてしますのでご注意ください。

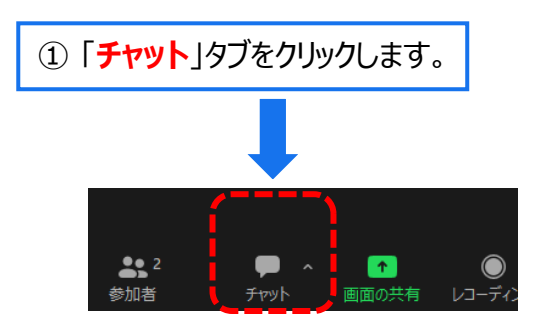

② 下記の画面が表示されます。「**ここにメッセージを入力します**」と書いてある箇所 にテキストを入力し、送信先にチャットを送りたい方を選択し、送信してください。

※チャット表示を消したいときは再度「チャット」タブをクリックしてください

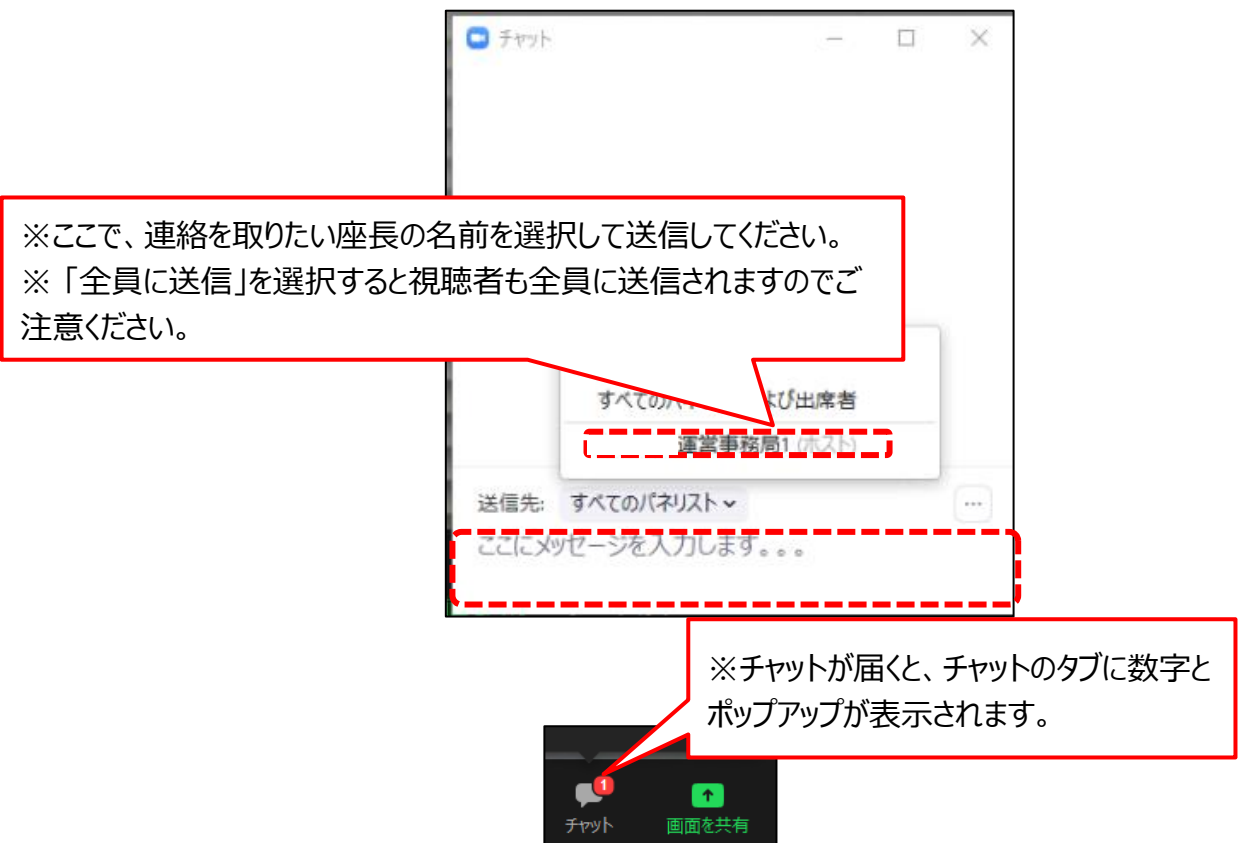

#### **2. web ポスター発表の座長へのご案内**

#### **⑩ Zoom 操作に関するレクチャーについて**

・会場 (パシフィコ横浜ノース) の外部から Zoom で参加される方には 10 月31日 (月) 、11月1日 (火)、11月2日(水)、11月3 日(木・祝)に、運営事務局スタッフによる接続確認などを行う 「Zoom操作に関するレクチャー」を実施いたしますので必ずご参加ください。

・Zoom操作に関するレクチャー用URLは、出演用 URL とは別途、10月27日(木)までにメールでお 送りいたします。

・Zoom操作に関するレクチャーの詳細な時間、参加方法は Zoom で出演される方に、10月20日 (木)までにメールでご案内いたします。

#### **⑪ Zoom 操作に関するレクチャーの内容**

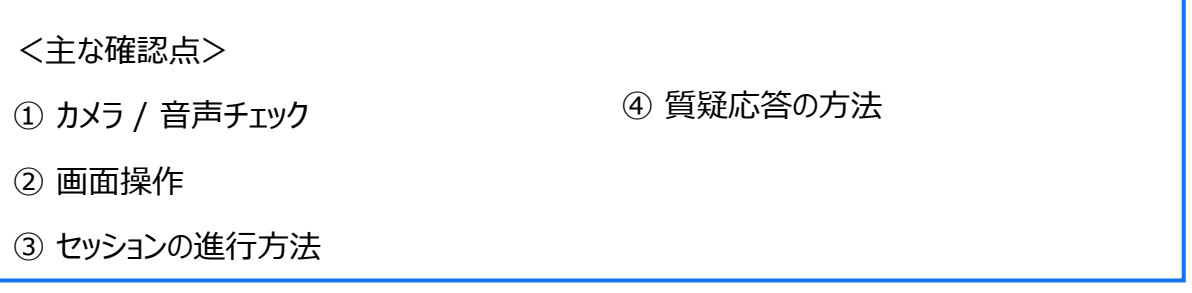

※発表方法や流れなどのレクチャーを行う時間となっており、セッション内容の打合せを行う時間では ございませんことをご承知おきください。

#### **⑫ Zoom 操作に関するレクチャー参加時の注意事項**

・レクチャーは30分を1小間として、20分の間隔をあけて同じ内容を複数回繰り返し実施いたします。

・ご自身のセッション開始2時間以上前に開始する可能な小間に参加ください。

※ご自身のセッションの前日や前々日でも参加可能です。

・開始時間の5分程度前になりましたらレクチャー用URLにアクセスしてください。

・レクチャーは予約制ではございません。

・1小間の定員を15名としております。

・開始時刻の前でも定員になりますと参加ができなくなりますので、その場合には別の会場のレクチャーに参加で きるかお試しください。それでも参加できない場合は次回以降の小間にご参加ください。

・開始時刻になりますとアクセスができなくなりますので、次回以降の小間に参加ください。

・詳細なスケジュールは、「⑪ Zoom 操作に関するレクチャー実施スケジュール」をご確認ください。

※発表時間の直前になってもレクチャーにアクセスが出来ない場合などは以下の電話にご連絡、ご相談ください。

#### TEL:090-8756-3183

<電話受付時間>

11/1(火) 8:00~18:30

11/2(水) 7:30~19:30

11/3(木・祝) 7:30~14:00

#### **⑬ Zoom 操作に関するレクチャー実施スケジュール**

#### **■10月31日(月)スケジュール**

2つの会場で同じレクチャーを実施します。レクチャー会場1、2のどちらかにご参加ください。

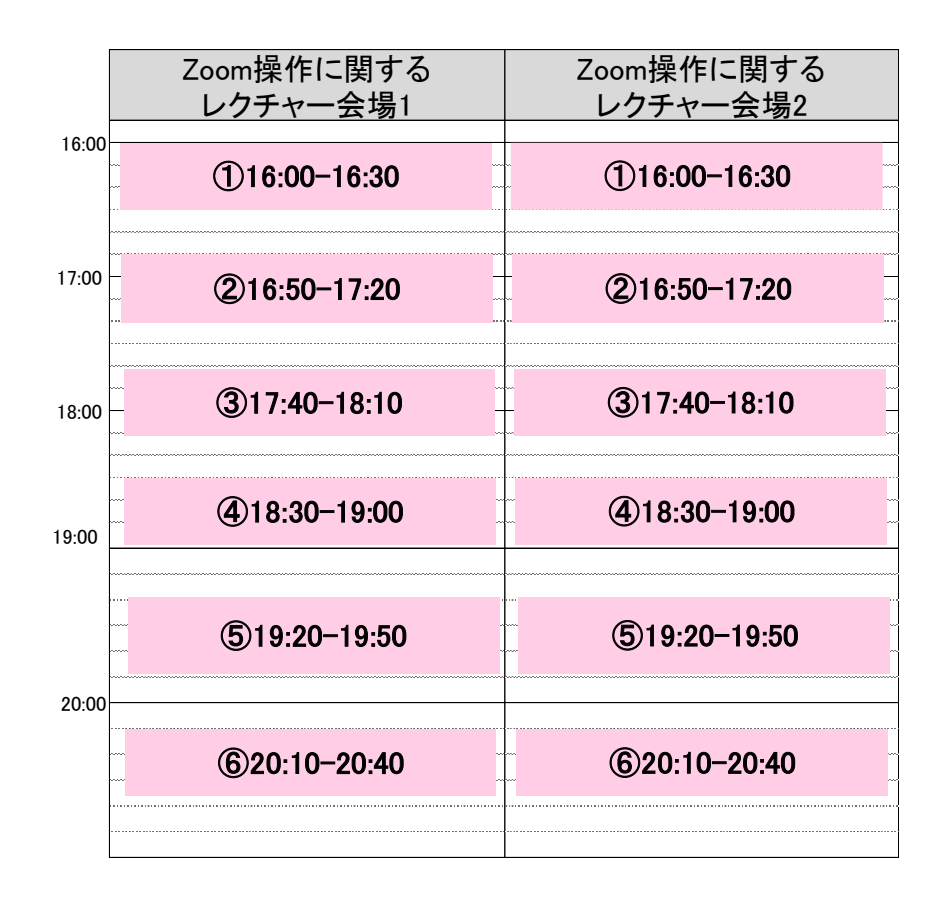

## **■11月1日(火)スケジュール**

2つの会場で同じレクチャーを実施します。 レクチャー会場1、2のどちらかにご参加ください。

## **■11月2日(水)スケジュール**

2つの会場で同じレクチャーを実施します。 レクチャー会場1、2のどちらかにご参加ください。

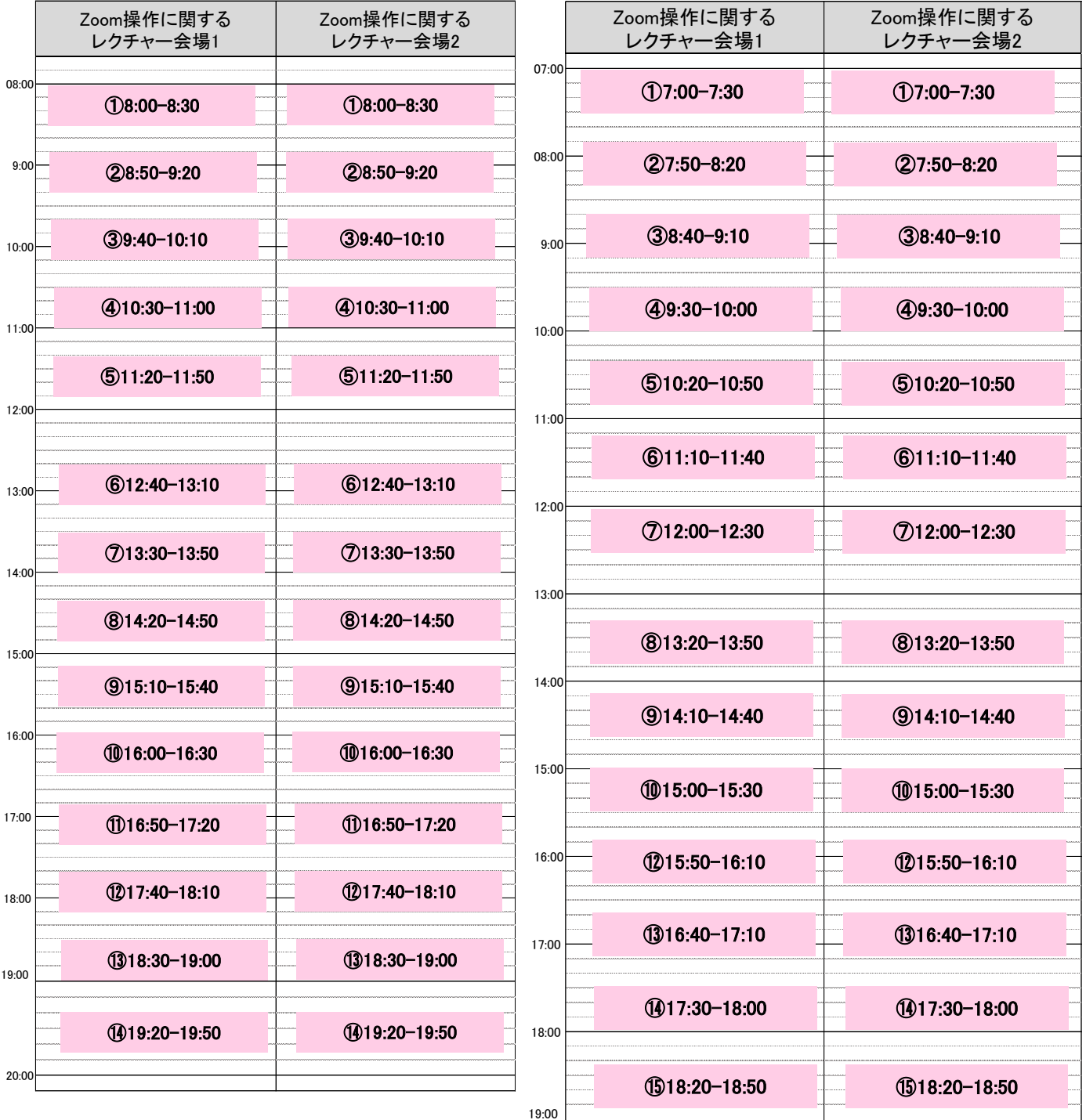

**■11月3日(木・祝)スケジュール**

11月3日は、1つの会場のみでレクチャーを実際いたします。

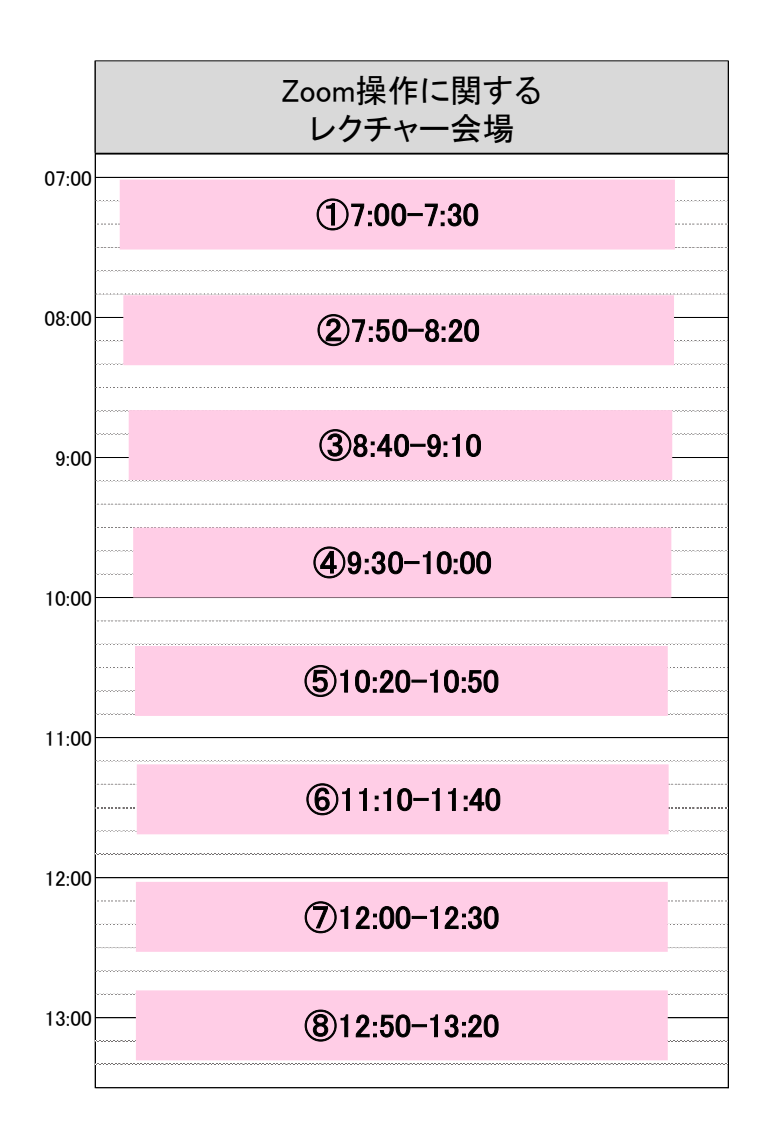